# *TC3XYNT & C2000*

# **C2000 Manager**

# **1.02 Verzió Használati Utasítás**

**SECURITY & GATE AUTOMATION TRADE LTD.** 

**MASCO Biztonságtechnikai és Nyílászáró Automatizálási Kereskedelmi Kft. H-1045 Budapest, Madridi u.2., T: (+36 1) 3904170, Fax: 3904173, masco@masco.hu , www.masco.hu** 

# **TARTALOM**

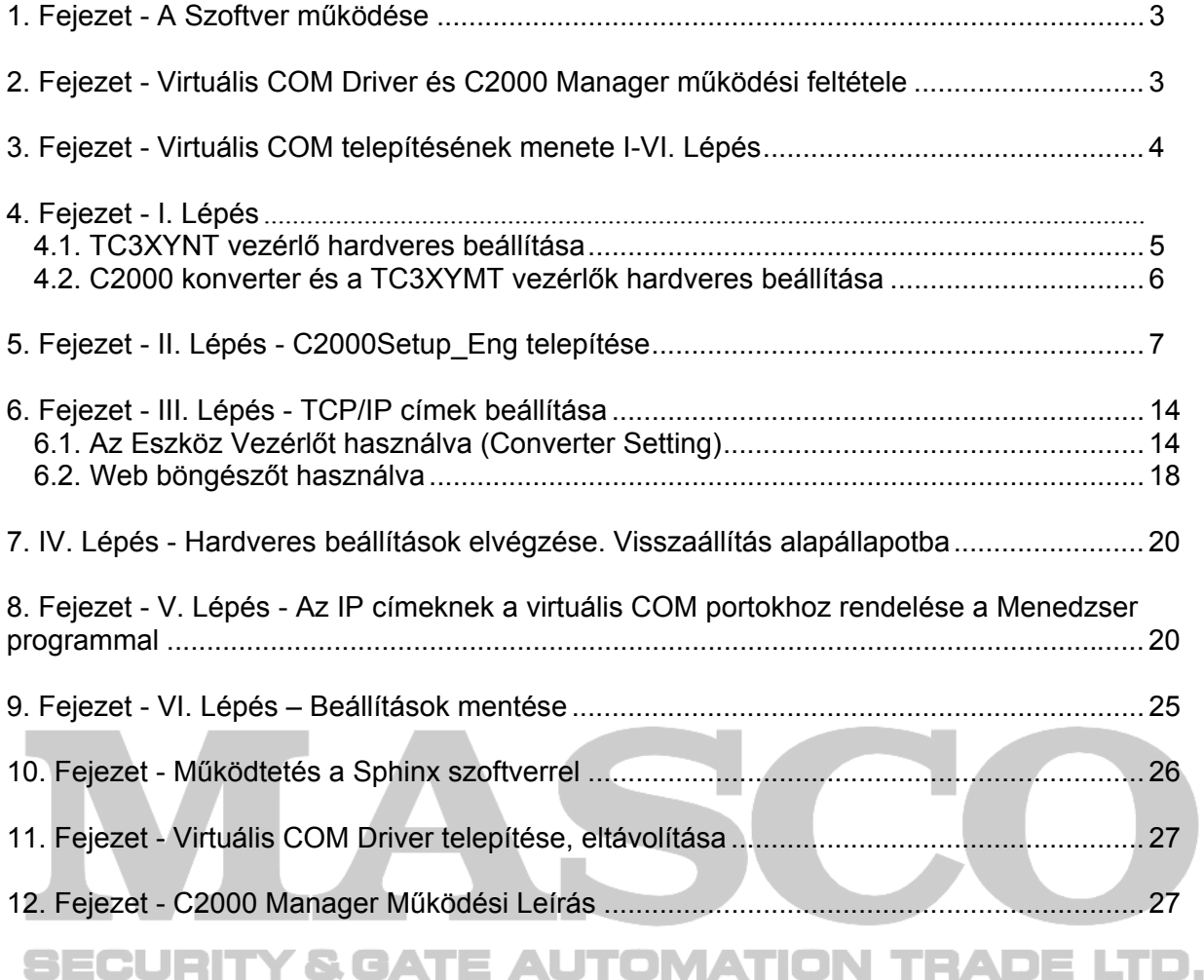

# **Szoftver működése**

A C2000Plusz szoftver kapcsolatot hoz létre a TCP/IP címmel hálózatra kapcsolódó Keyking eszközök és a szerver számítógép között. A C2000Plusz szoftver több részprogramból tevődik össze, úgymint:

**Virtual COM Driver Converter Setting Manager COM Test Test** 

A virtuális COM vezérlő (**Virtual COM Driver**) virtuális COM port létrehozására szolgál a szerver számítógépen (Host Computer). A szoftverrel létrehozott virtuális COM interfész tulajdonságaiban megegyezik a valós beépített COM interfésszel (COM1, COM2). Ez azt jelenti, hogy a valós COM porton (COM1, COM2) használt Keyking Sphinx szoftver a virtuális COM porton is használható.

Az Eszköz Vezérlő (**Converter Setting**) segítségével meghatározhatjuk a hálózatra kapcsolódó Keyking eszközök, valamint a szerver számítógép TCP/IP cím beállításait. Ez lényegében azt jelenti, hogy egy vagy több C2000 konvertert ill. egy vagy több TC3XYNT vezérlőt IP címük alapján hozzárendelünk egy vagy több Virtuális COM porthoz.

A Menedzser (**Manager**) részprogram felülete azt a célt szolgálja, hogy a virtuális COM portokat, és a TCP/IP címmel kapcsolódó eszközöket egymáshoz rendelhessük.

A Menedzser (Manager) program másik funkciója az adatátvitel kezelése. A szoftver, a virtuális COM portról érkező adatokat továbbítja a hálózatra, és ezzel egy időben a hálózattól kapott adatokat továbbítja a virtuális COM portra.

A COM Teszt (**COM Test),** ill. a Teszt **(Test)** részprogramok a hálózati kommunikációt minőségét mérik, tesztelik.

#### **Megjegyzés:**

**A C2000 konverternek saját TCP/IP cím adható. Ezáltal a TC3XYMT vezérlők, melyek nem rendelkeznek saját IP cím beállítási lehetőséggel, a konverter IP címén keresztül csatlakoztathatók a hálózathoz.** 

**A C2000 konverterhez a TC3XYMT vezérlőket RS485 interfészen keresztül csatlakoztatjuk (maximum 127 db. TCXYMT vezérlő kapcsolható egy C2000 konverterhez).** 

**A TC3XYNT vezérlőknek saját TCP/IP cím adható, így azok a C2000 konverter nélkül csatlakoztathatók a hálózathoz.** 

# **2. Fejezet**

## **Virtuális COM Driver és C2000 Manager működési feltétele**

Virtuális COM Driver és C2000 Manager az alábbi feltételek mellett működik: Windows 98 Windows 2000 Server, Service Pack 1 to 4 Windows 2000 Professional, Service Pack 1 to 4 Windows XP SP1 & SP2

# **Virtuális COM telepítésének menete**

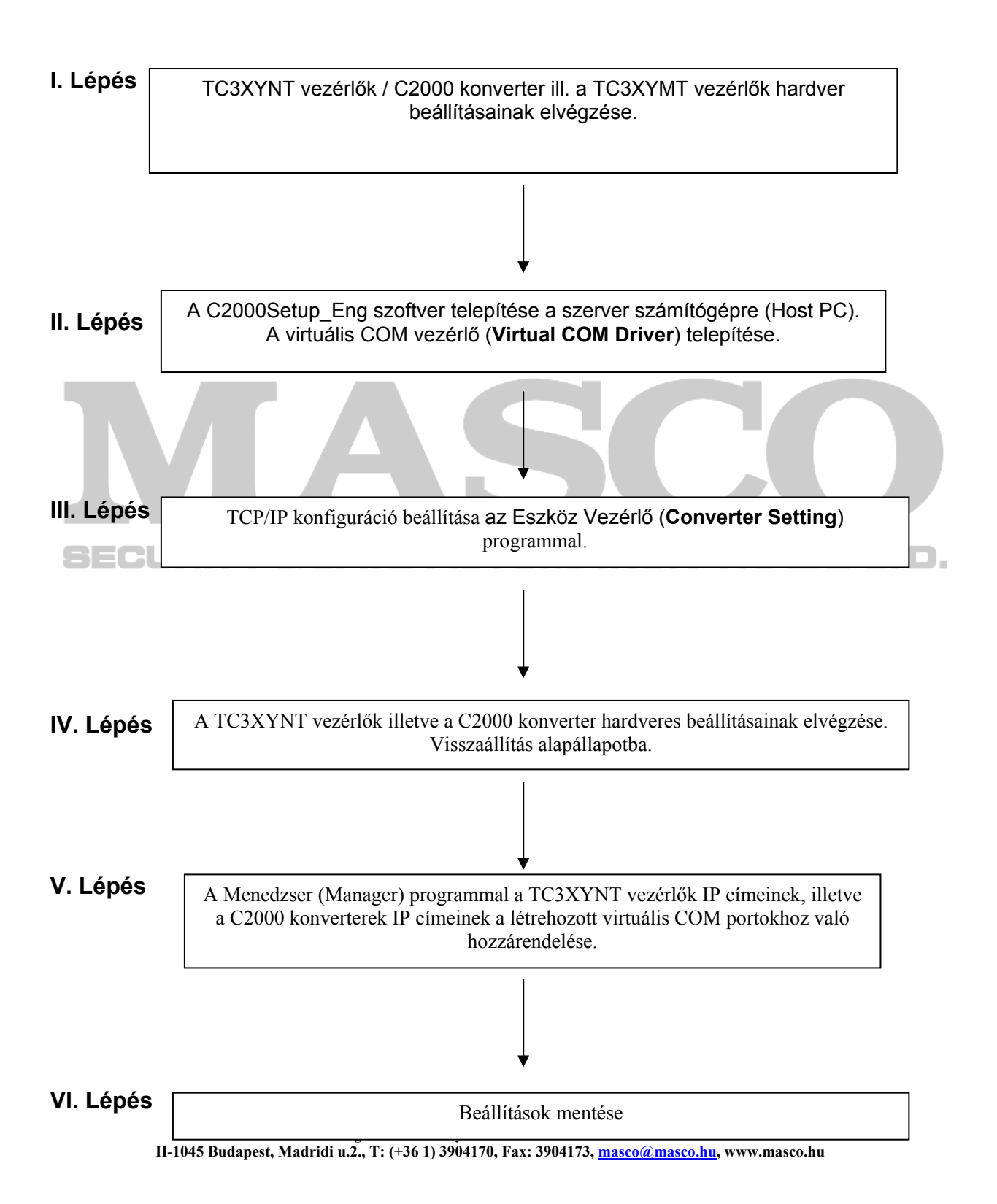

## **I. Lépés TC3XYNT vezérlők / C2000 konverter ill. a TC3XYMT vezérlők hardveres beállításainak elvégzése.**

### 4.1. A TC3XYNT vezérlő hardveres beállítása

#### 1. A **TC3XYNT** vezérlők ID azonosítójának beállítása.

Kérjük, hogy a hálózat minden vezérlőjének határozza meg az egyedi ID azonosítóját. Az ID azonosítók beállítási leírása a TC3XY Gyorskezdés Segéd Útmutatóban található. Kérjük, ne állítson be két vezérlőnek azonos ID azonosítót ugyanazon a hálózaton. Lényegében használhatná ugyanazt az azonosítót két vezérlőhöz, de azokat külön virtuális COM-hoz rendelve, Azonban ezzel lelassítja a kommunikáció sebességét a PC és a vezérlők között. A leghelyesebb, ha két vagy több **TC3XYNT**-t csak egy virtuális COM porthoz rendelünk hozzá. Így a vezérlők ID azonosítója különböző, a kommunikációs sebesség pedig megfelelő lesz.

#### 2. DIP Kapcsolók

A **TC3XYNT** vezérlő panelján a kerek lapos elem mellett található kettő DIP kapcsoló. Ezzel lehet a TCP konfiguráció állapotát megváltoztatni.

**DIP1=ON.** Konfigurálható Mód, a felhasználó írhatja/olvashatja a vezérlő TCP beállításait.

**DIP1=OFF.** Védett Mód, a felhasználó olvashatja, de nem írhatja a vezérlő TCP beállításait.

**DIP2=ON.** Alapértelmezett beállítás IP Mód, a vezérlő IP címe visszaáll az alapértékre: IP=10.1.1.10

ALHÁLÓZATI MASZK=255.255.255.0

**DIP2=OFF**, Normál Mód, a vezérlő IP címe egyező lesz a TCP beállításokban meghatározottakkal.(DIP1=ON állapotban beállított értékekkel.)  $\Box$ 

#### 3. A hálózati kábel

Ha a TC3XYNT vezérlőt HUB/Switch hálózati eszközökhöz kívánja csatlakoztatni, kérjük, használjon "Straight Through" kábelt.

Ha a TC3XYNT vezérlőt egyenesen a szerver számítógéphez (Host PC) szeretné csatlakoztatni, kérjük, használjon "Crossover" kábelt.

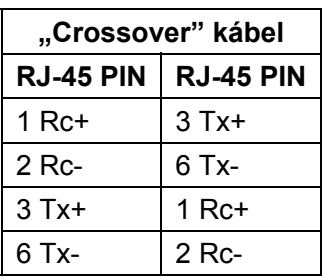

Keyking kiegészítő szoftver/C2000  $\vert$  1 Tx+  $\vert$  1 Rc+  $\vert$  6 oldal

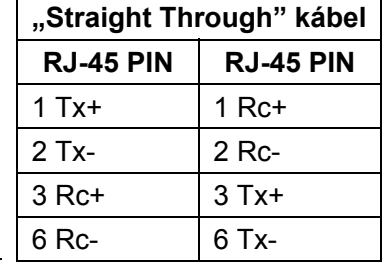

#### **A vezérlő TCP konfigurációjának beállításához**

**kapcsolja az DIP1, DIP2 kapcsolókat ON állásba. Ezek után az alábbi leírás alapján meghatározhatja a vezérlő új TCP beállításait, majd azokat elmentheti. Befejezéskor állítsa vissza ezeket a kapcsolókat OFF állásba az új beállítások alkalmazásához.**

#### **4.2. C2000 konverter és a TC3XYMT vezérlők hardveres beállítása**

1. A **TC3XYMT** vezérlők ID azonosítójának beállítása. Kérjük, hogy a hálózat minden vezérlőjének határozza meg az egyedi ID azonosítóját. Az ID azonosítók beállítási leírása a TC3XY Gyorskezdés Segéd Útmutatóban található.

A C2000 támogatja az RS485/RS232 interfésszel rendelkező **TC3XYMT**-t. Ez azt jelenti, hogy a C2000 konverterrel és a C2000 szoftverrel a TC3XYMT vezérlőket csoportosan, egy IP cím alatt hálózatba lehet kötni.

Egy C2000 konverter maximum 127 TC3XYMT adatainak fogadására és továbbítására képes. Ha egynél több C2000 konverter használata szükséges az alkalmazásában, akkor a legtanácsosabb, ha az összes C2000 konvertert csak egy virtuális COM porthoz rendeli hozzá, így az alkalmazásában lévő összes TC3XYMT vezérlőnek más azonosítója lesz.

2. DIP kapcsolók

A C2000 konverter talp oldalán 4 DIP kapcsoló található.

**DIP1**=ON. Konfigurálható Mód, a felhasználó írhatja/olvashatja a konverter TCP beállításait.

**DIP1**=OFF. Védett Mód, a felhasználó olvashatja, de nem írhatja a konverter TCP beállításait.

**DIP2**=ON. Kényszerített Alapértékű IP Mód, a konverter IP-je visszatér alapértékre (IP:10.1.1.10, Alhálózati maszk=255.255.255.0)

**DIP2**=OFF. Normál Mód, a konverter IP címe egy lesz a TCP beállításokban.

ECURITY & GATE AUTOMATION TRADE LTD. **DIP3**. Fenntartott

**DIP4**=ON. Törlés Mód (RESET MODE)

**DIP4**=OFF, Normál Mód

**A C2000 konverter TCP konfigurációjának beállításához kapcsolja a DIP1, DIP2 kapcsolókat ON állásba, majd az alábbiakban részletesen megtalálja a konverter új TCP beállításainak mentését. Befejezéskor állítsa vissza ezeket a kapcsolókat OFF állásba az új beállítások alkalmazásához.** 

#### 3. A hálózati kábel

Ha a C2000 konvertert HUB/Switch hálózati eszközökhöz kívánja csatlakoztatni, kérjük, használjon "Straight Through" kábelt.

Ha a C2000 konvertert egyenesen a szerver számítógéphez (Host PC) szeretné csatlakoztatni, kérjük, használjon "Crossover" kábelt.

Keyking kiegészítő szoftver/C2000 7 oldal

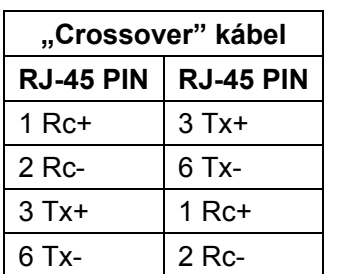

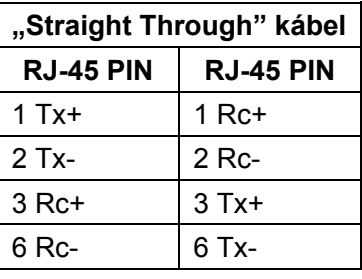

# **5. Fejezet**

# **II. Lépés - C2000Setup\_Eng telepítése**

Csomagolja ki a C2000Setup\_eng.zip fájlt egy üres mappába, majd futtassa a C2000Plusz.6.2.exe fájlt, és kövesse az alábbi lépéseket: LTD.

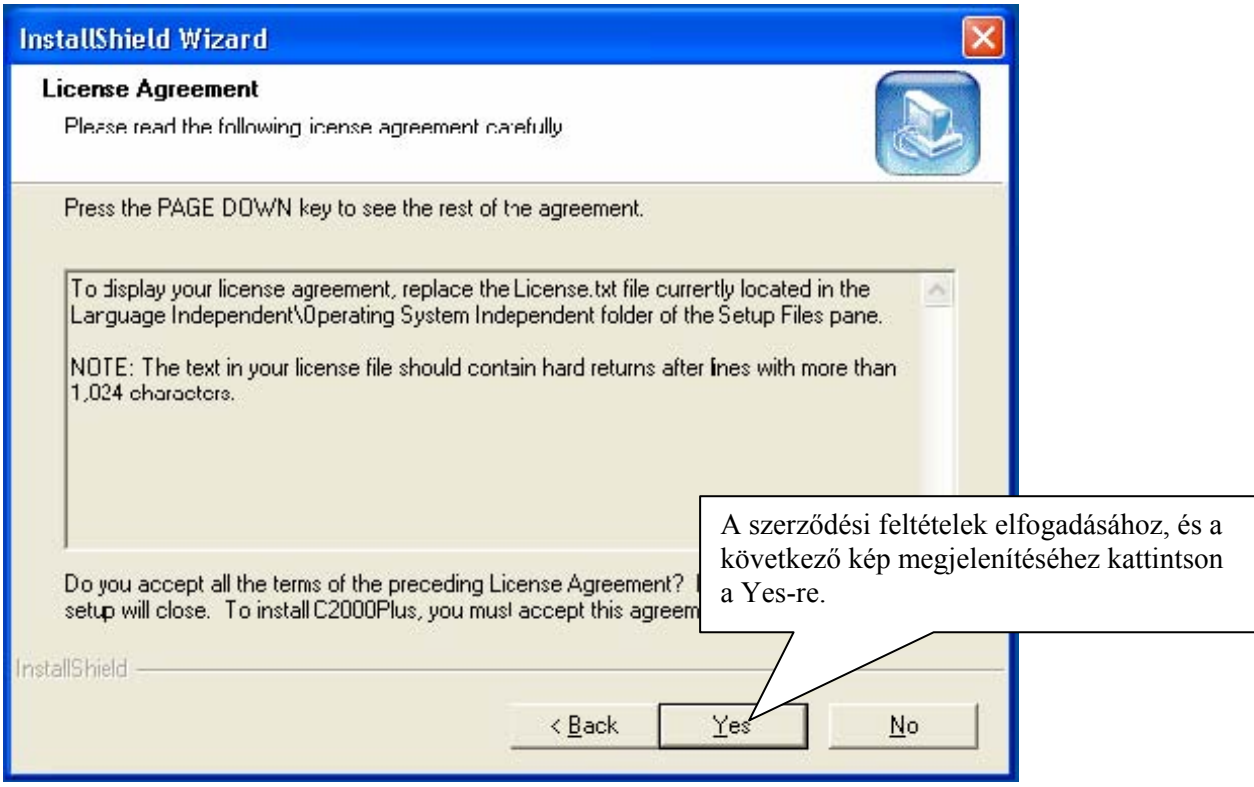

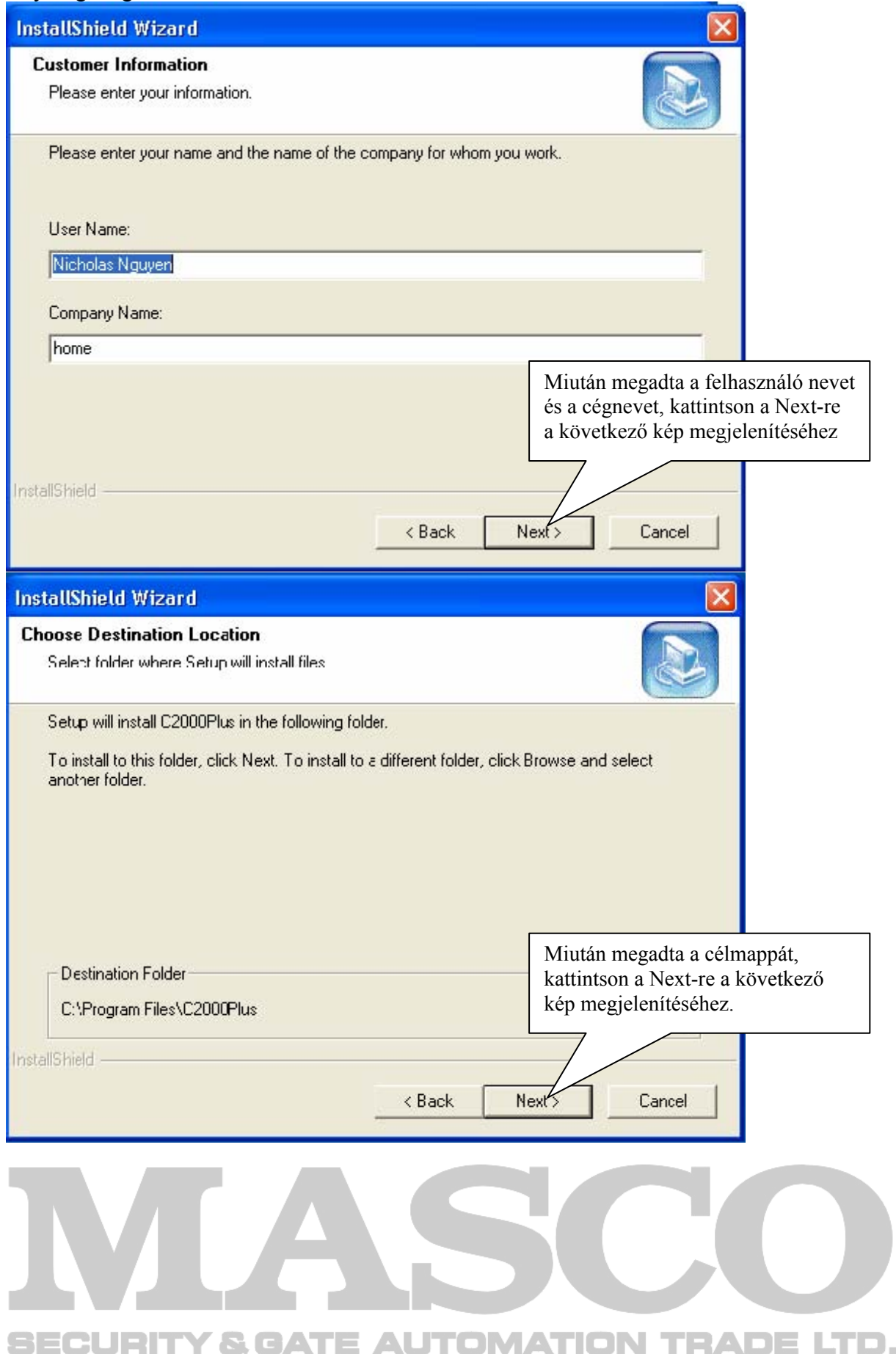

# Keyking kiegészítő szoftver/C2000 9 oldal

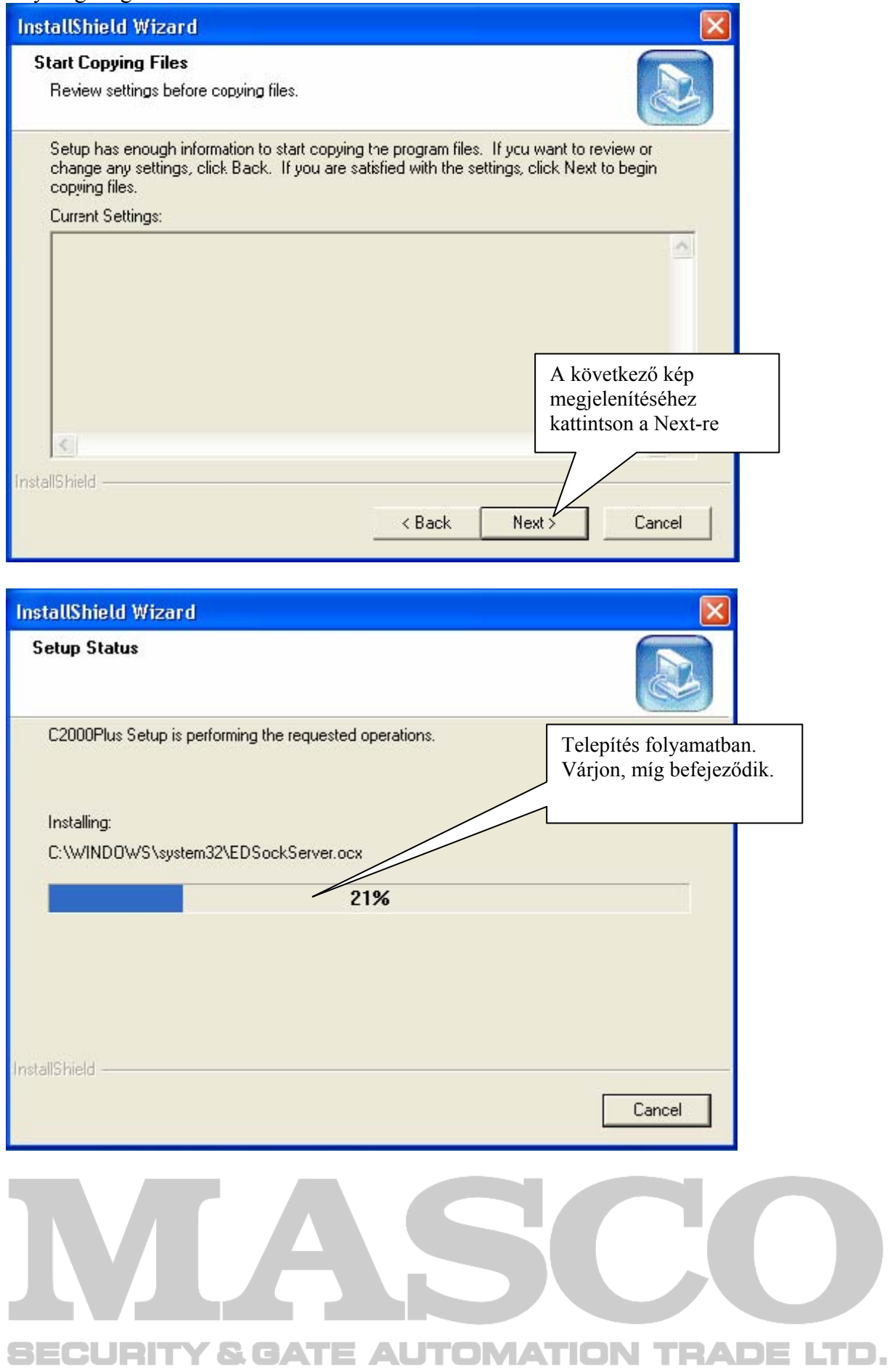

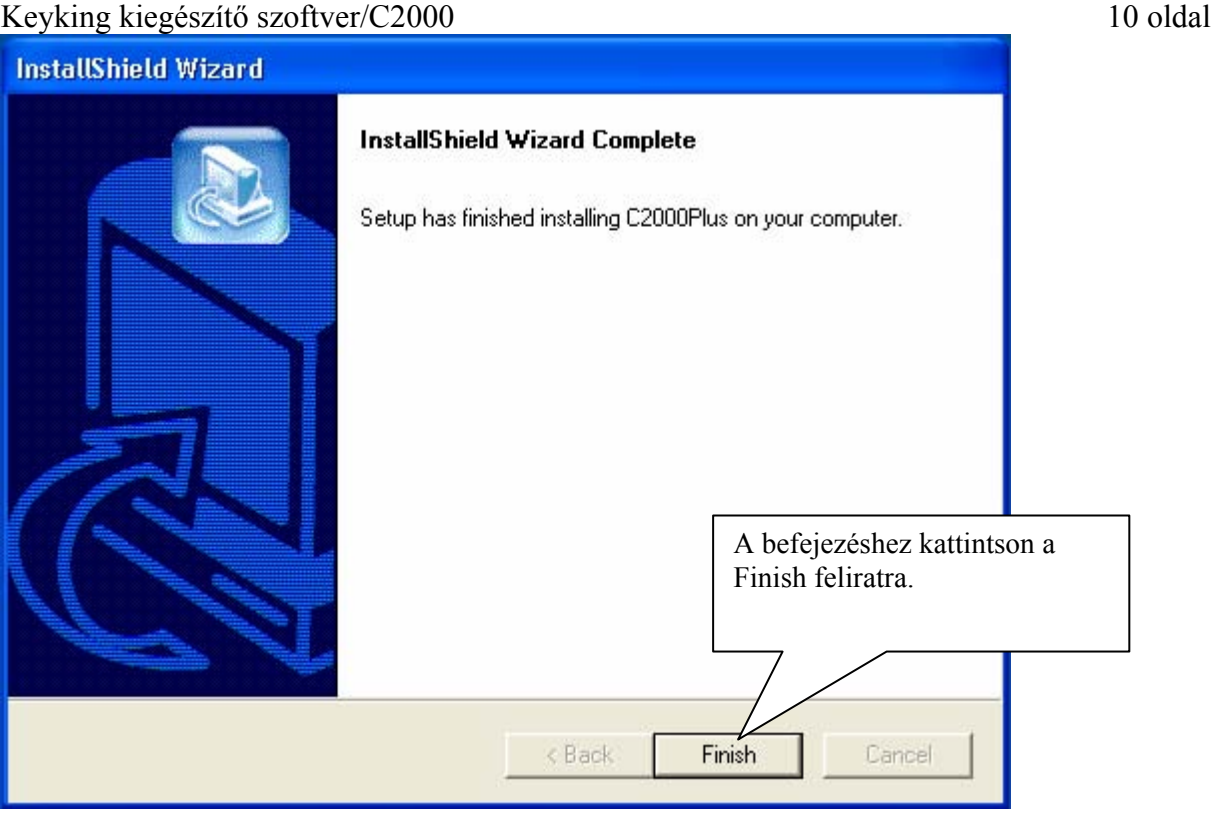

A C2000Setup\_Eng telepítése után a telepítő telepíti a Virtuális COM driver-t, ha az még nincs telepítve a számítógépre. A Virtuális COM driver telepítése hasonló más fizikai eszköz telepítéséhez.

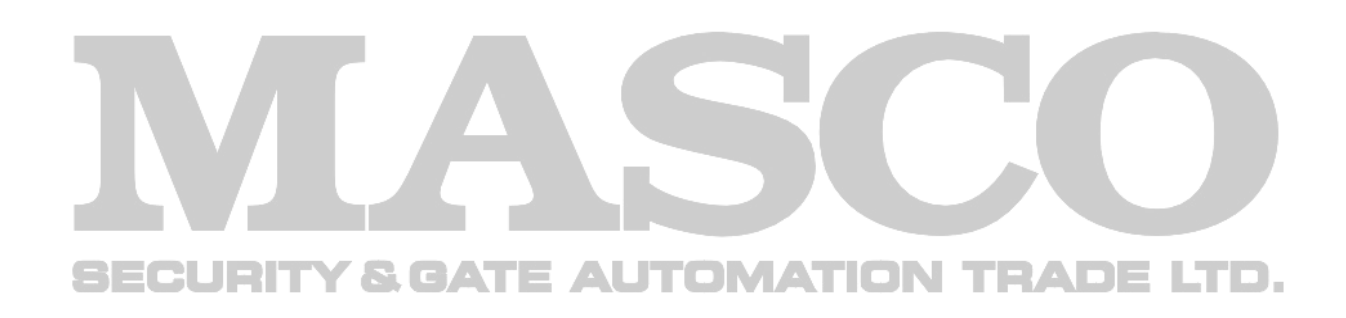

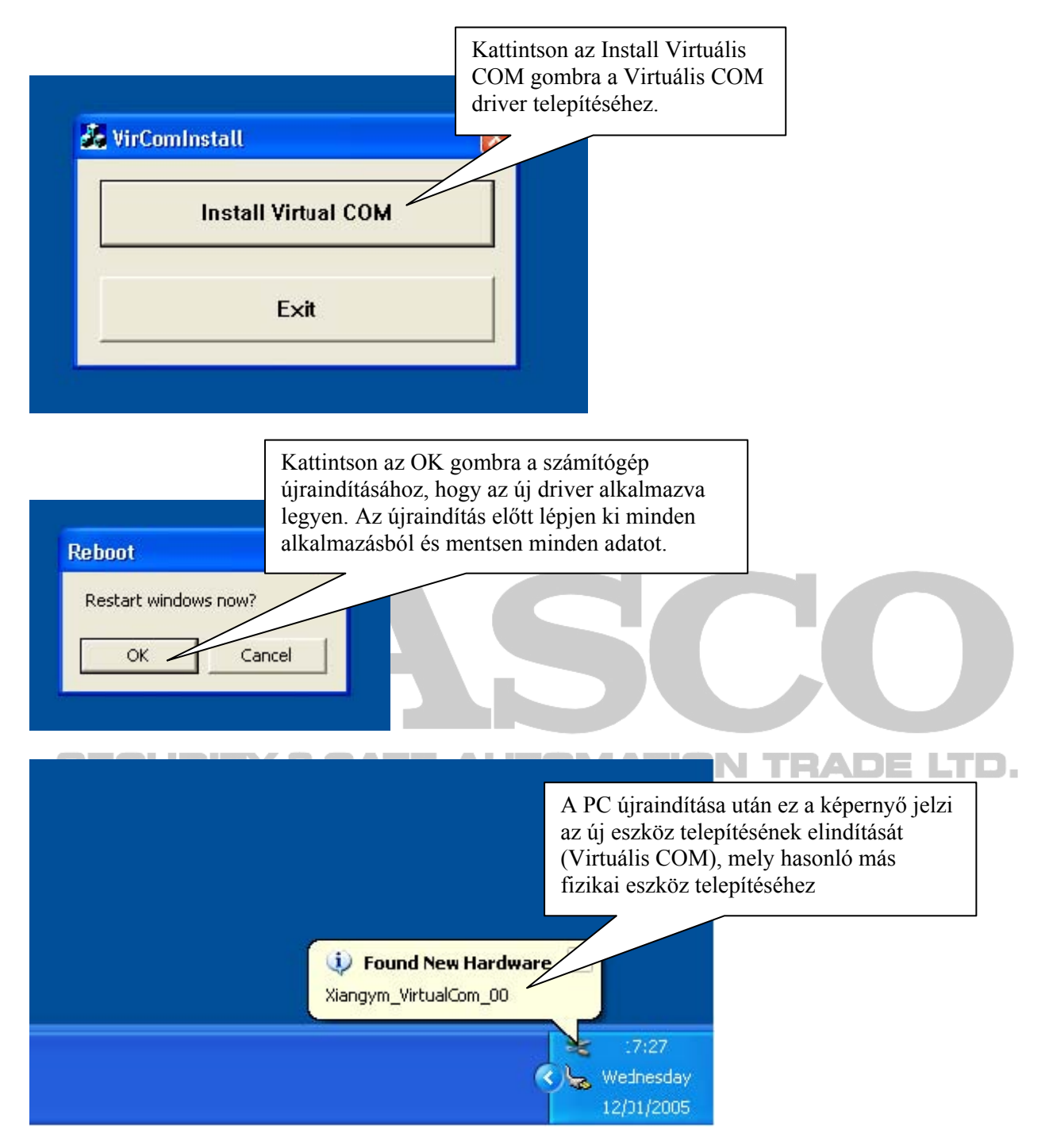

A Windows 2000 illetve a korábbi operációs rendszerek esetén az új hardver telepítése automatikusan történik.

Windows XP operációs rendszer esetén a következő telepítő segéd jelenik meg:

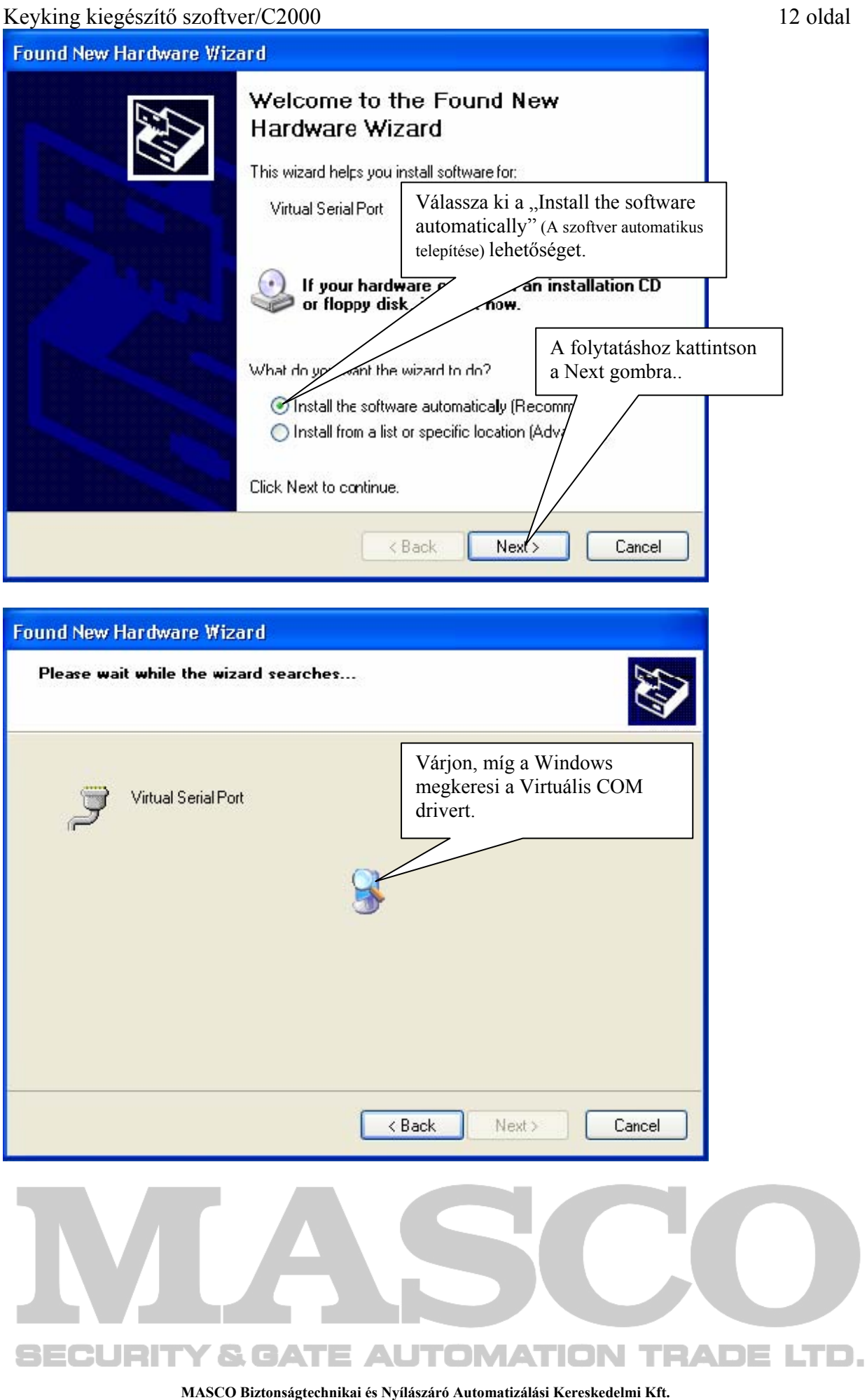

**H-1045 Budapest, Madridi u.2., T: (+36 1) 3904170, Fax: 3904173, masco@masco.hu , www.masco.hu** 

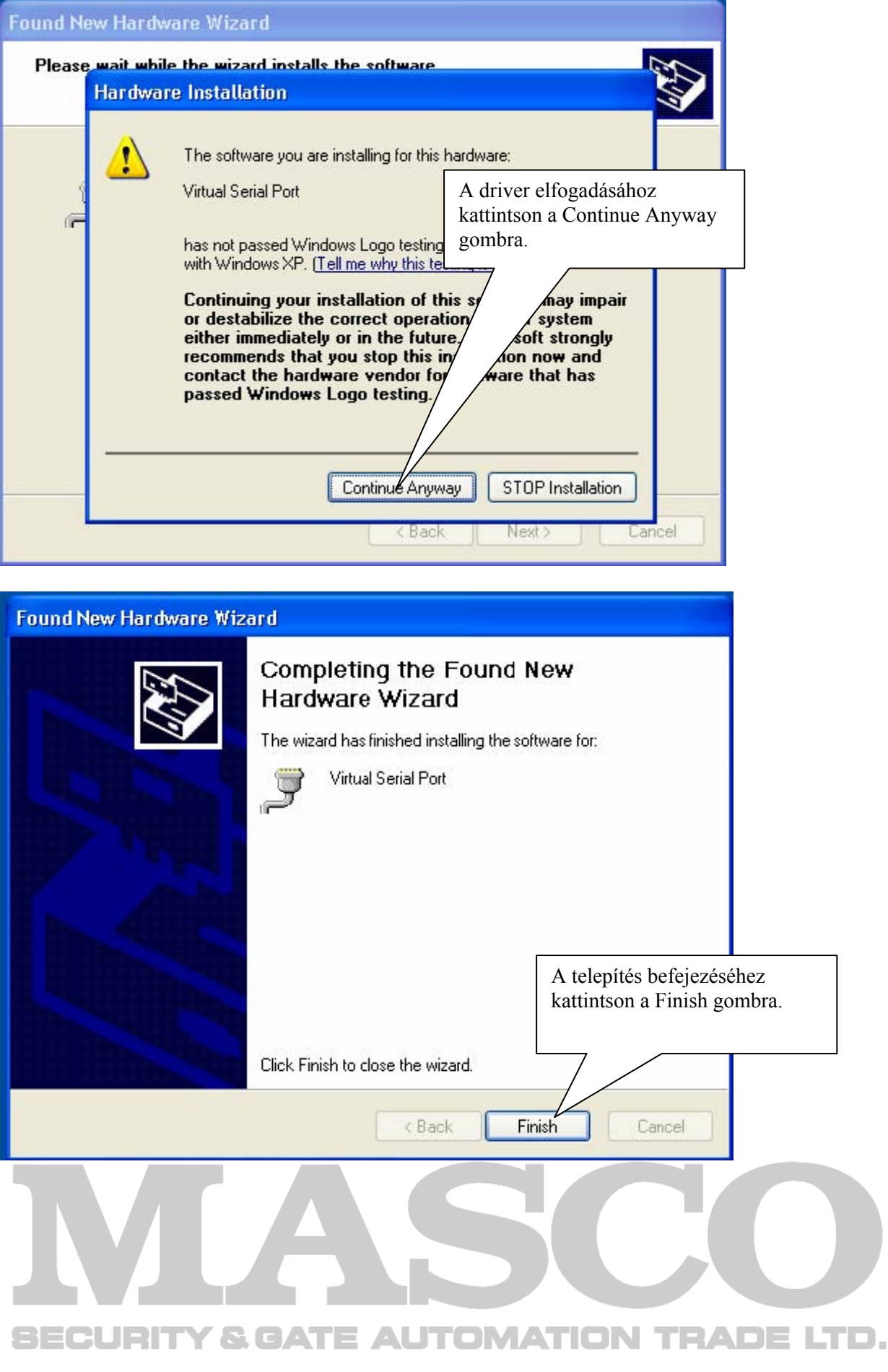

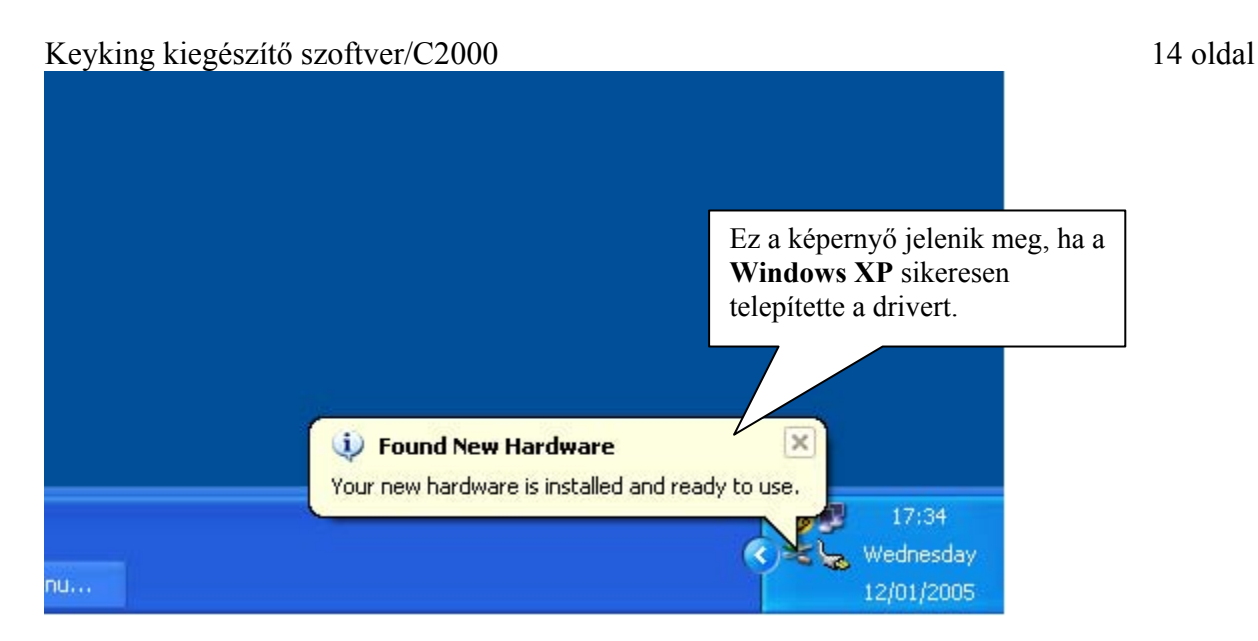

A II. Lépést sikeresen végrehajtotta.

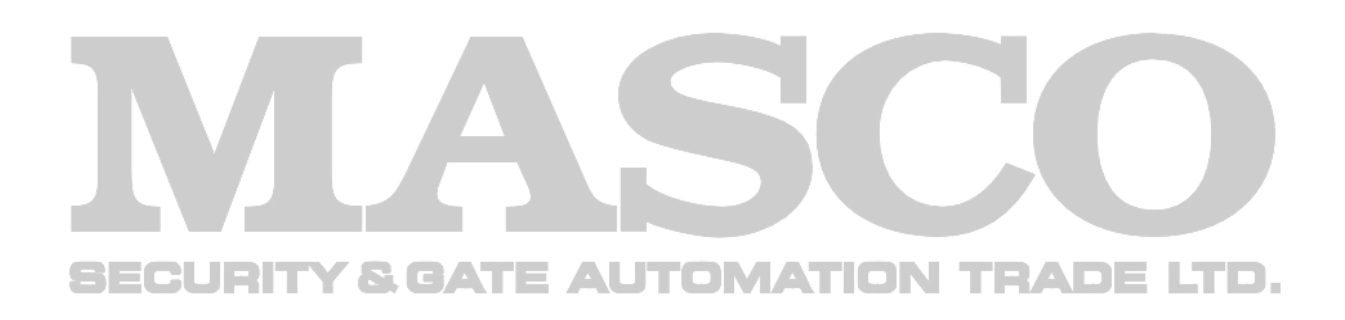

# **III. Lépés TCP/IP konfiguráció beállítása az Eszköz Vezérlő (Converter Setting) programmal.**

6.1. Az Eszköz Vezérlőt használva (Converter Setting).

Nyissa meg a Converter Setting programot.

Start menü→Programok→C2000Plus→Converter Setting.

A program megnyitásakor a szoftver automatikusan megkeresi az eszközöket a hálózaton. Az eszközök keresésének másik módja a Search gombra kattintás. Az összes hálózaton talált TC3XYNT vezérlő és C2000 konverter az alábbi képernyőnek megfelelően jelenik meg. Ha a program nem találja a vezérlőket ill. a konvertereket, ellenőrizze a hardvert, kábeleket, csatlakozásokat, és a hálózatot.

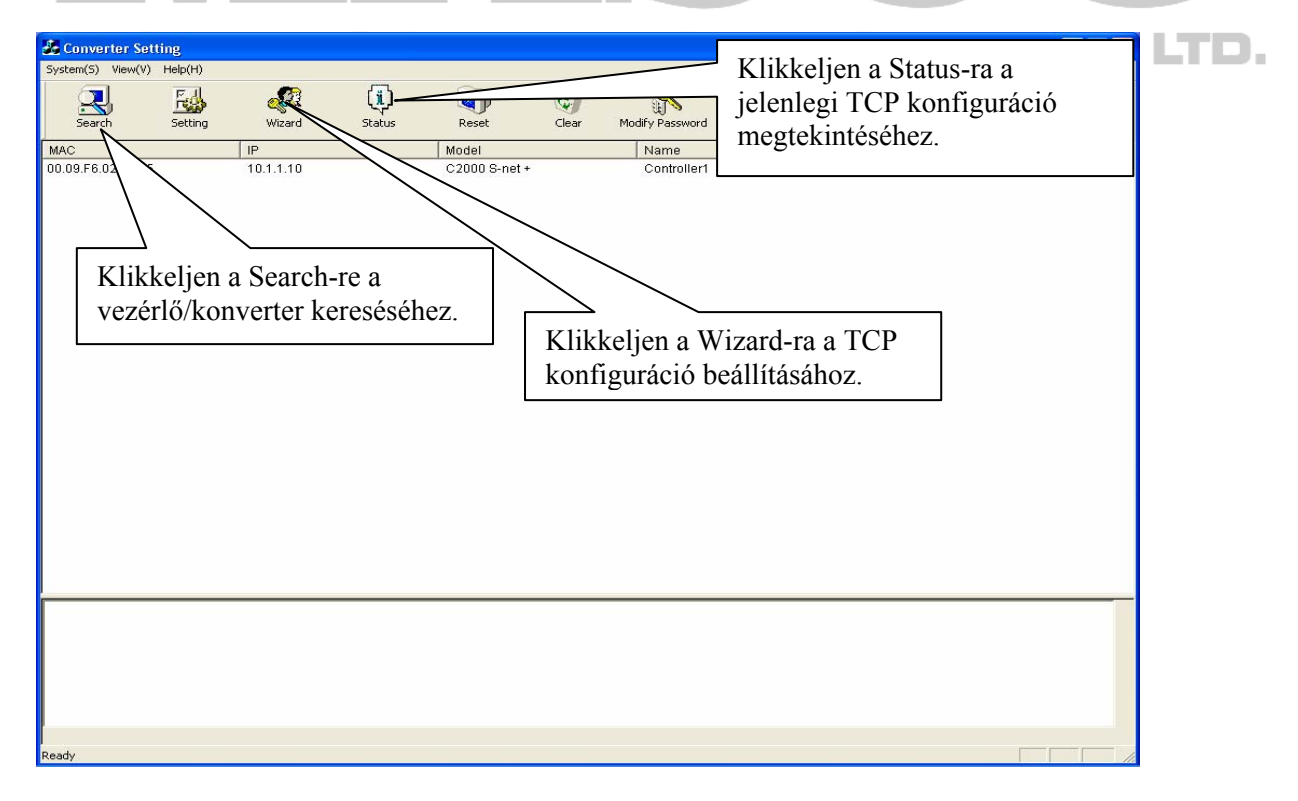

### Keyking kiegészítő szoftver/C2000 16 oldal  $\overline{\mathbf{x}}$ **Information** Model: C2000 S-net + Adja meg a vezérlő illetve a konverter nevét. MAC: 00.09.F6.02.01.75 COM Number: Controller1 Converter Name: A folytatáshoz nyomja meg a Next gombot. < Back Next > Cancel I Adja meg a vezérlő/konverter IP címét a hálózat illetve a szerver számítógép (Host PC) IP címének megfelelően. Pl.: Host PC IP címe Fix IP cím megadásához ne jelölje (IP=192.168.0.X, Mask= 255.255.255.0) ki ezt a sort. A vezérlő ill. a konverter IP címe a következő legyen (IP=192.168.0.Y, Mask=255.255.255.0). Ellenőrizze, hogy más PC vagy eszköz nem használja az IP=192.168.0.Y címet. LTD. × **Net Setting Step 1**  $\sqrt{\mathsf{m}$ atic get IP address(DHCP): if you select it ater will get IP address automatically by DHCP, more the following two options; else you must lowing two options. ar address: the Converter's IP address. Aask: the Converter's IP Mask. Automatic get IP address(DHCP) IP address:  $192.168.0$  $.110$ Mask: 255.255.255. d A folytatáshoz kattintson a Next gombra. < Back Next<sup>/</sup> Cancel

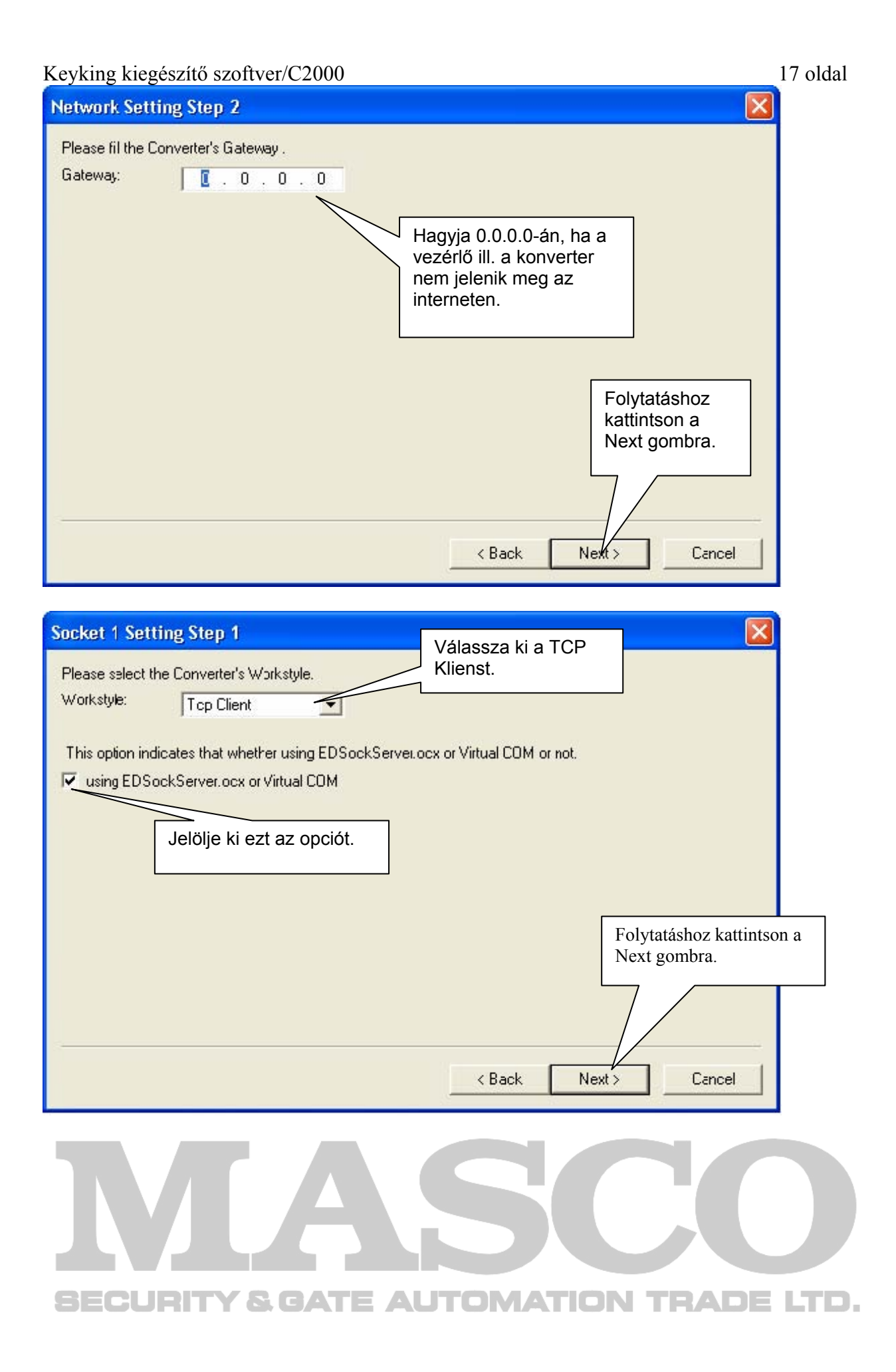

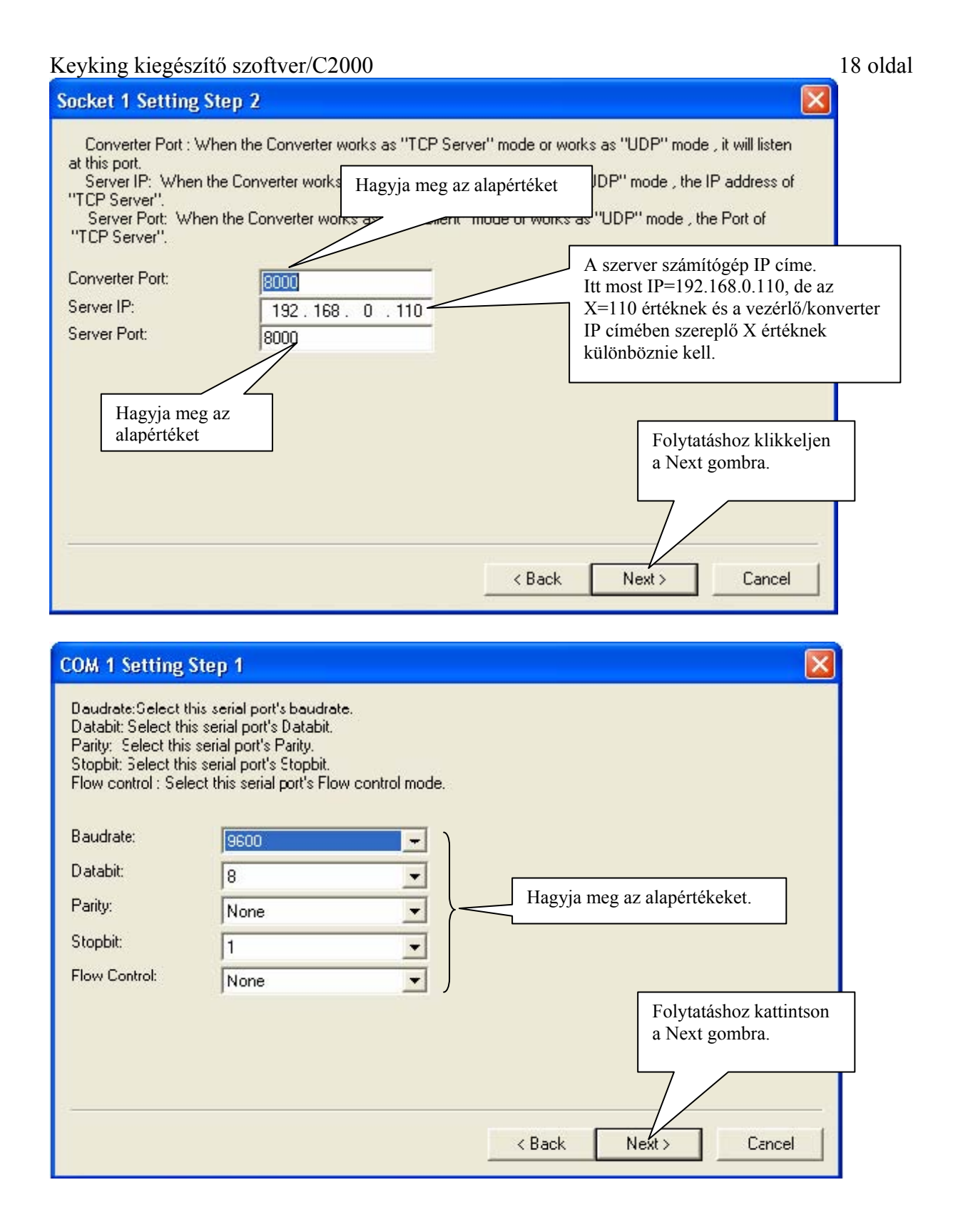

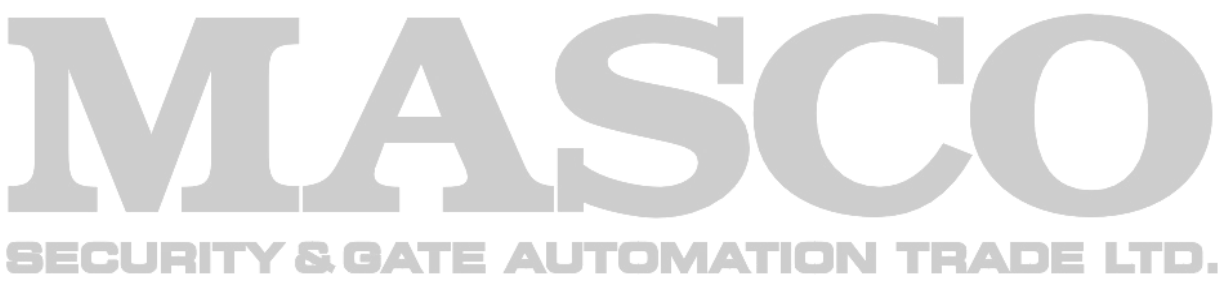

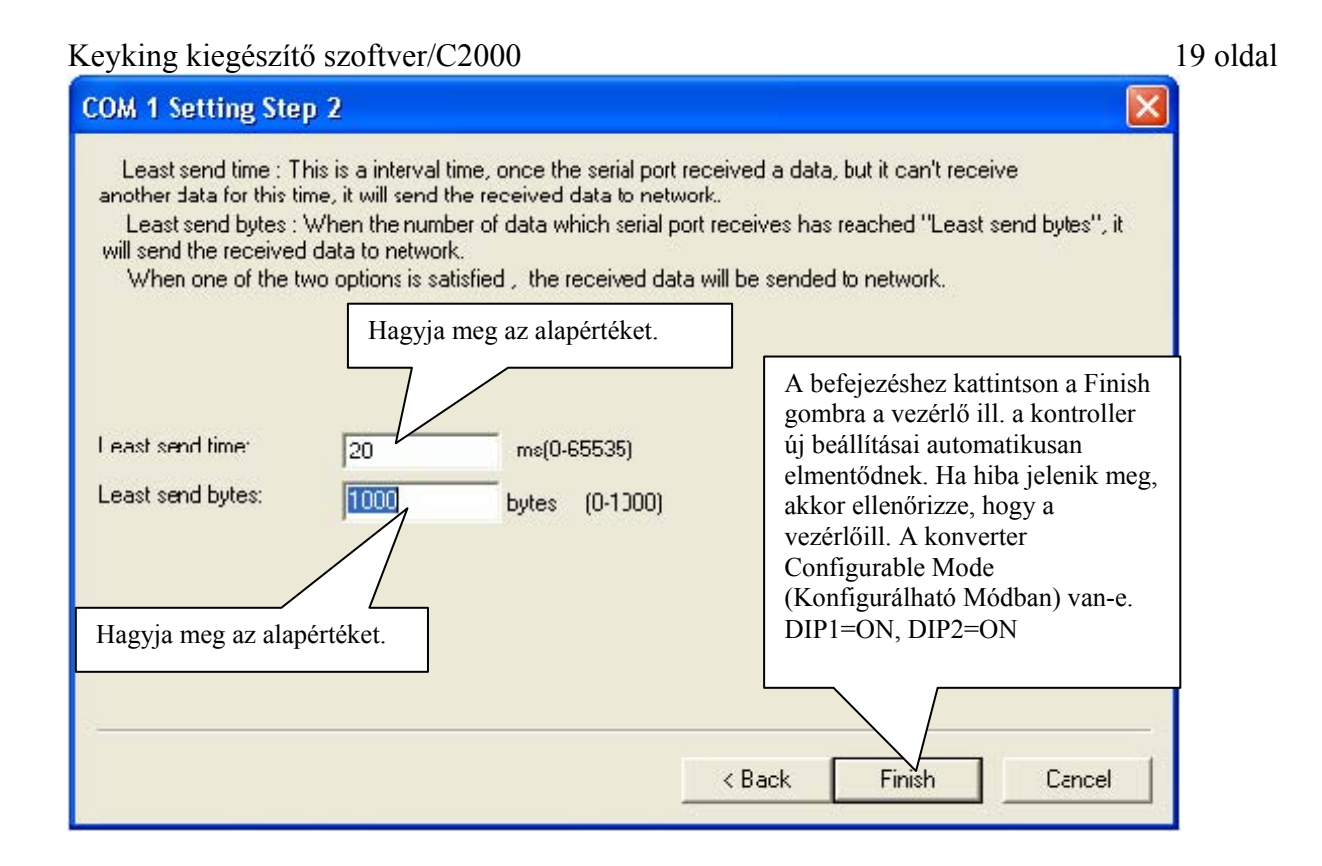

A Finish gomb megnyomása után a vezérlő ill. a kontroller új beállításai automatikusan elmentődnek. Ha hiba jelenik meg, akkor ellenőrizze, hogy a vezérlő ill. a konverter Configurable Mode (Konfigurálható Módban) van-e. DIP1=ON, DIP2=ON

## **6.2. Web Böngészőt használva:**

A TC3XYNT/C2000 web alapú interfésszel is rendelkezik a TCP konfiguráció beállítására. Használhat Internet Explorer-t vagy más böngészőt is a vezérlő/konverter TCP konfigurálásának eléréséhez. TRADE

Például: A vezérlő IP címe: 10.1.1.10. Nyissa meg a web böngészőt és üsse be [http://10.1.1.10](http://10.1.1.10/) –át a címhez.

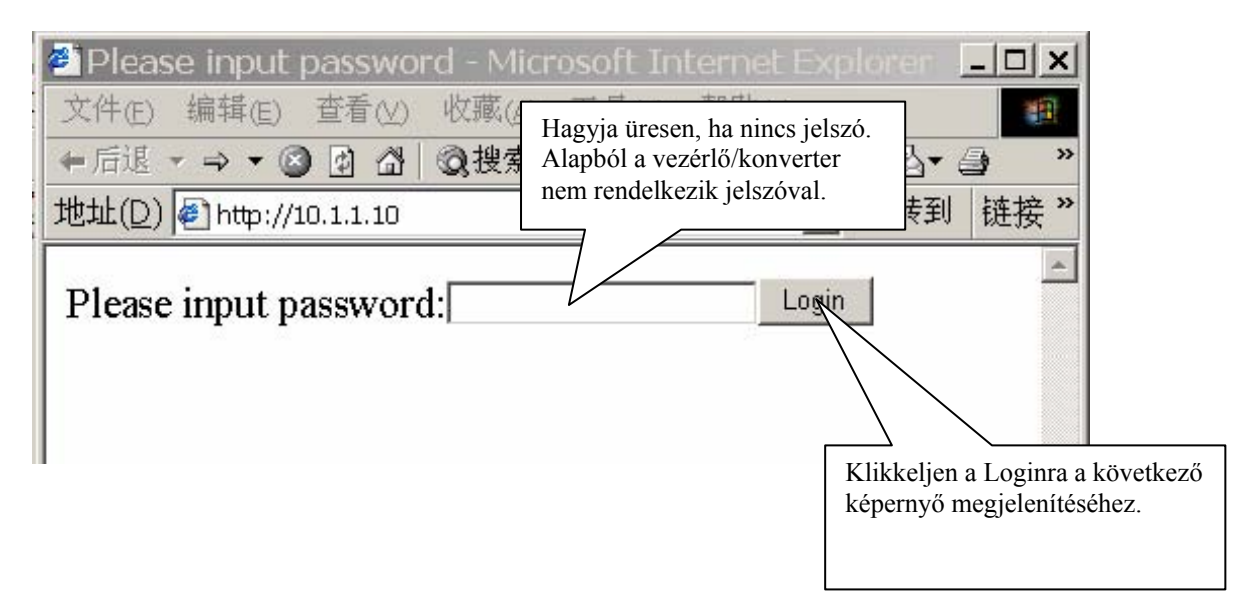

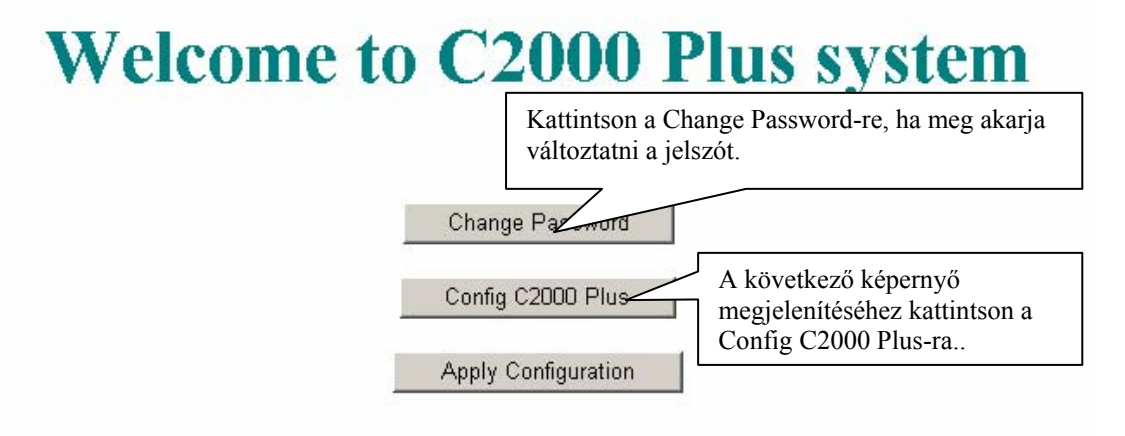

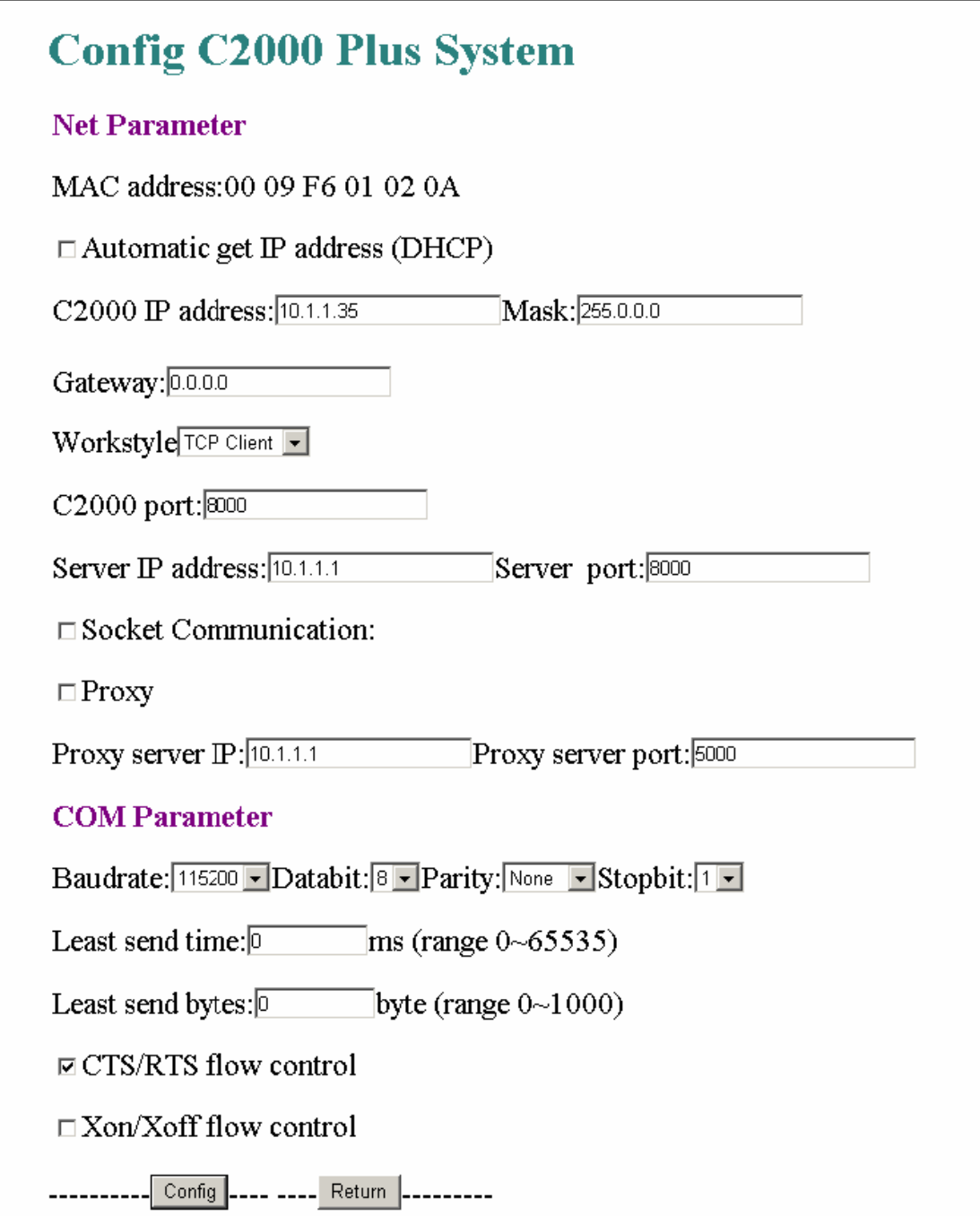

# **IV. Lépés**

**A TC3XYNT vezérlők illetve a C2000 konverter hardveres beállításainak elvégzése. Visszaállítás alapállapotba.** 

A TCP konfiguráció elvégzése után, kérjük, állítsa vissza a TC3XYNT ill. a C2000 konverter DIP kapcsolóit konfigurálható módból csak olvasható módba.  $\mathbf{u}$ **TRADE LTD.** DIP1=OFF DIP2=OFF

# **8. Fejezet**

# **V. Lépés**

**A Menedzser (Manager) programmal a TC3XYNT vezérlők IP címeinek, illetve a C2000 konverterek IP címeinek a létrehozott virtuális COM portokhoz való hozzárendelése** 

Nyissa meg a Menedzser (Manager) programot. Start menü→Programok→C2000Plus→Manager.

A következő kép jelenik meg:

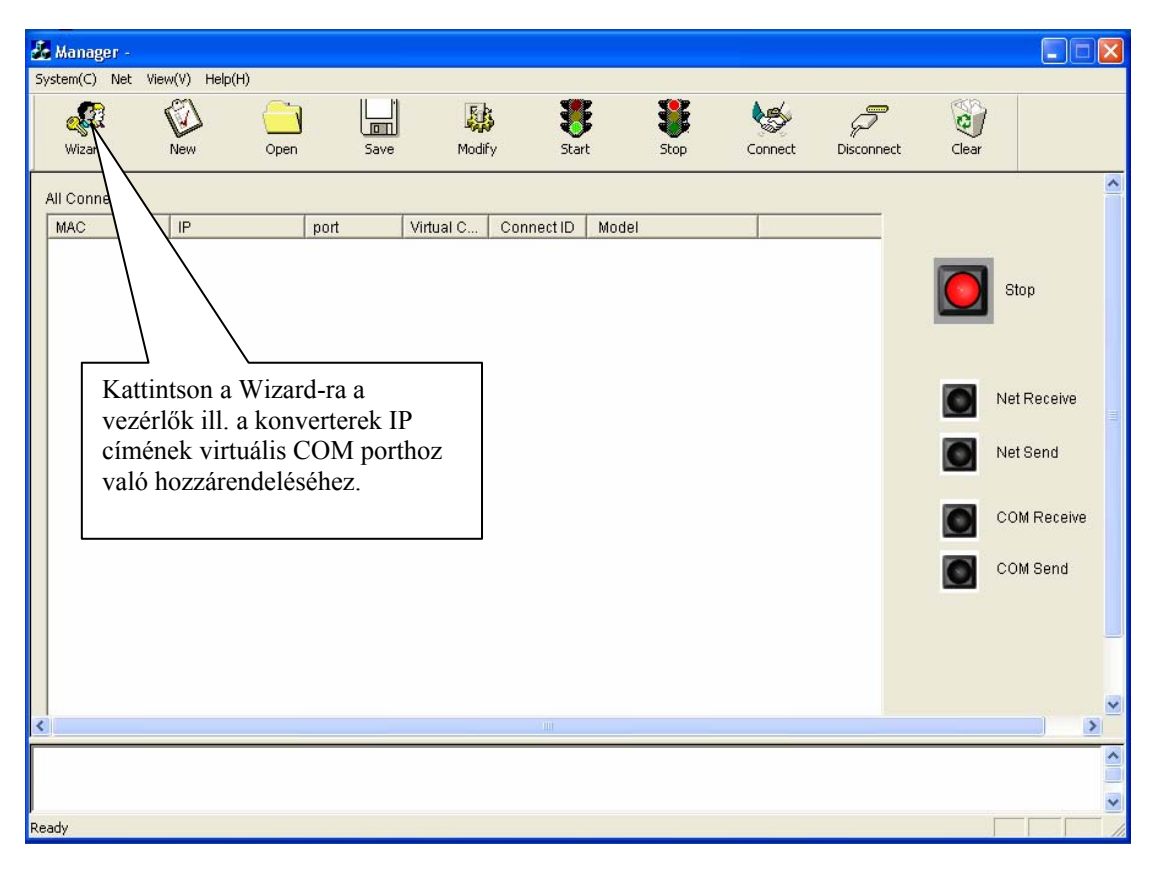

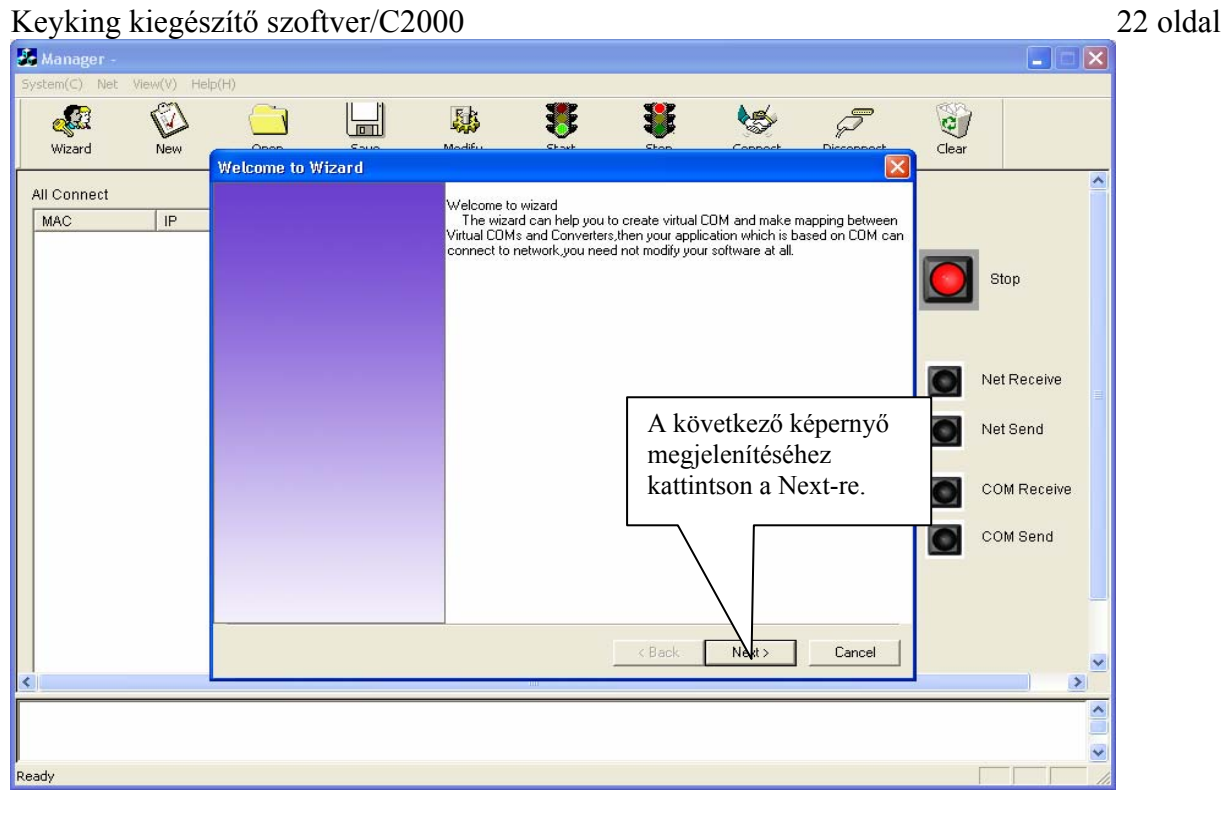

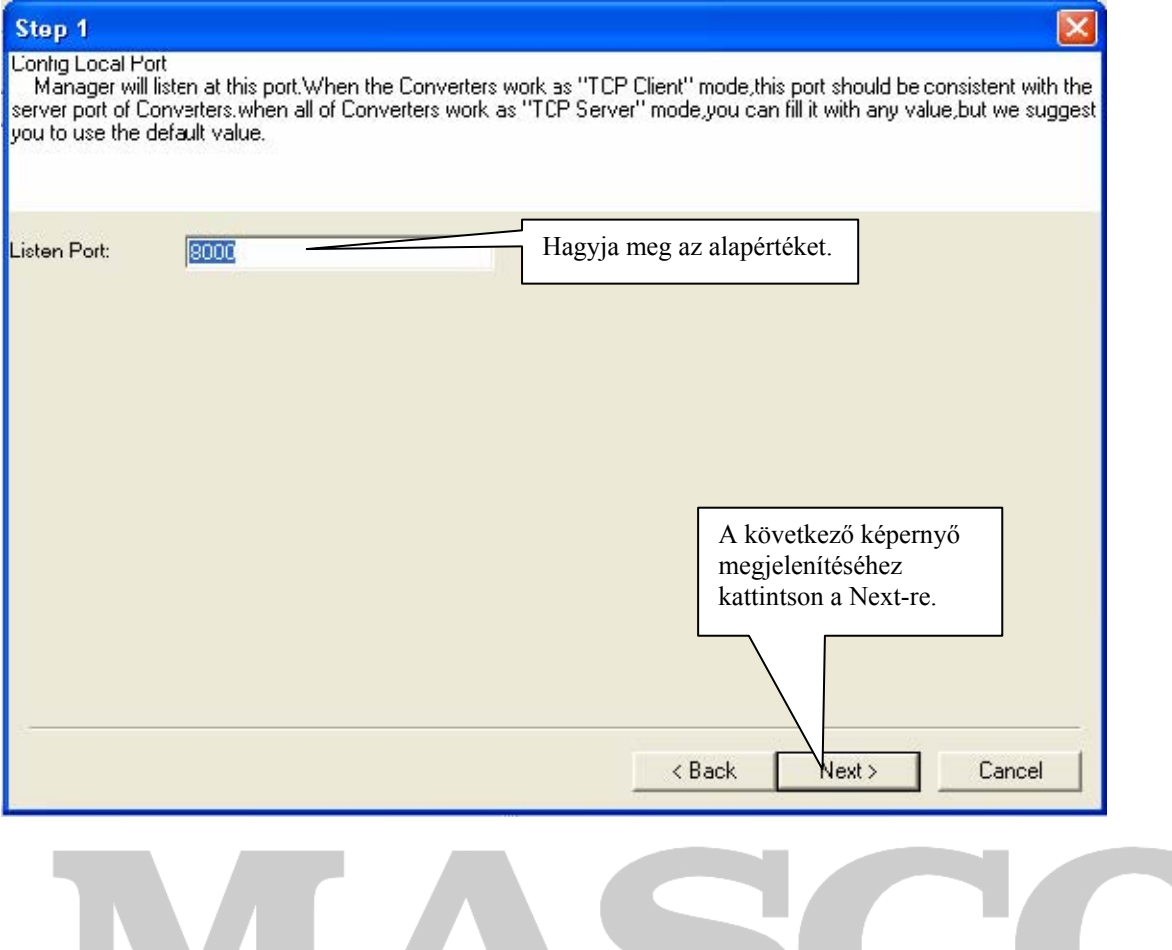

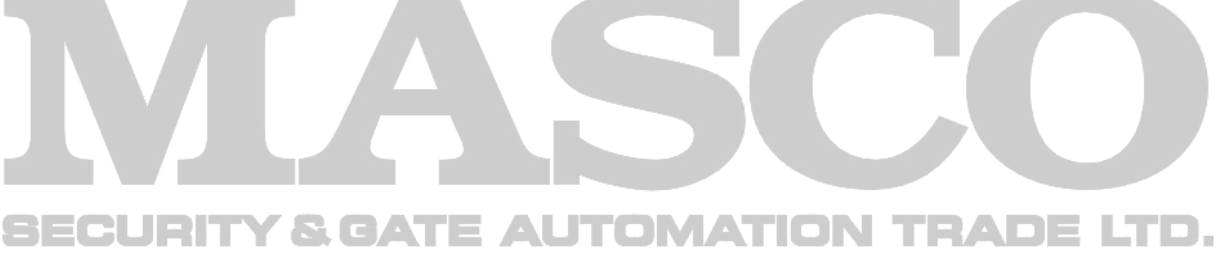

**MASCO Biztonságtechnikai és Nyílászáró Automatizálási Kereskedelmi Kft. H-1045 Budapest, Madridi u.2., T: (+36 1) 3904170, Fax: 3904173, masco@masco.hu , www.masco.hu** 

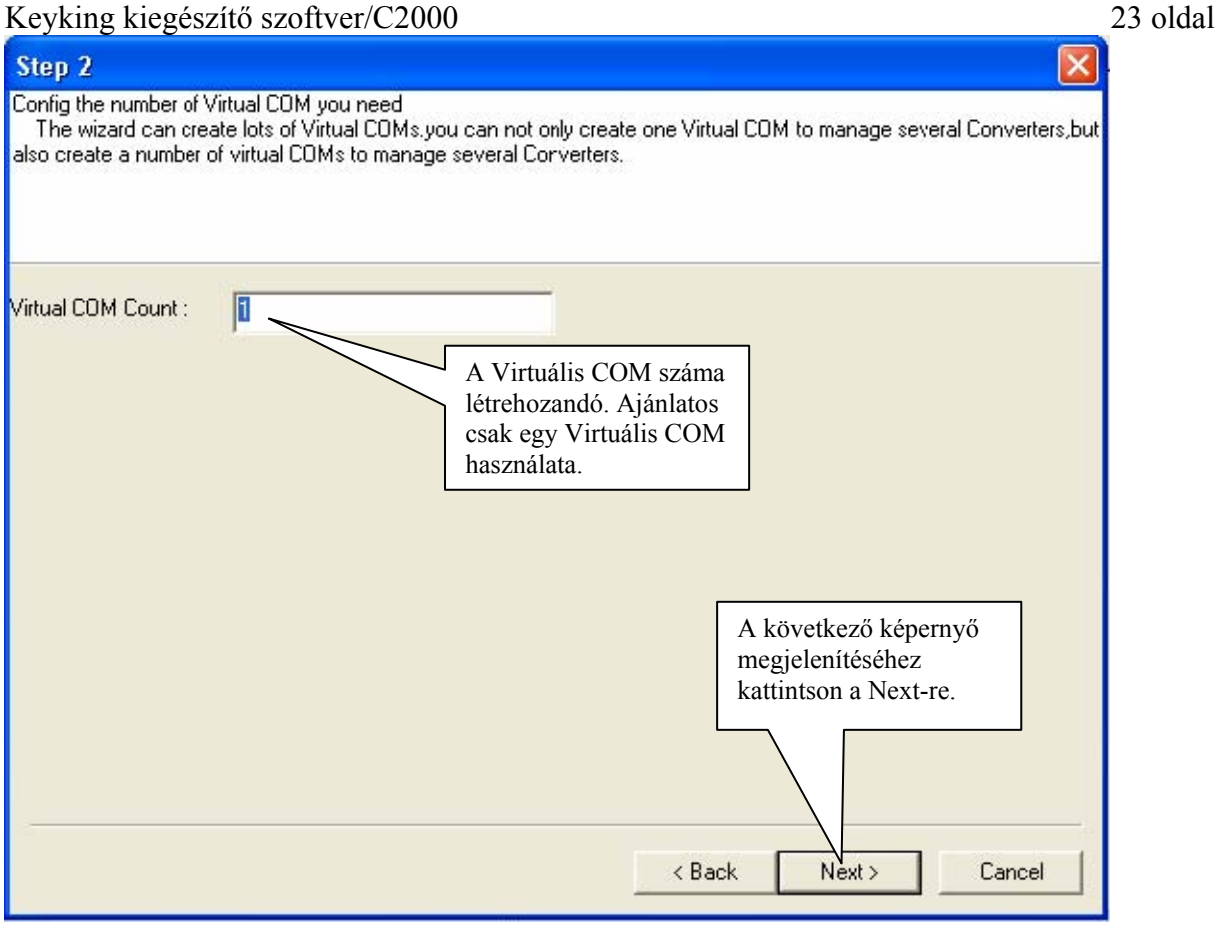

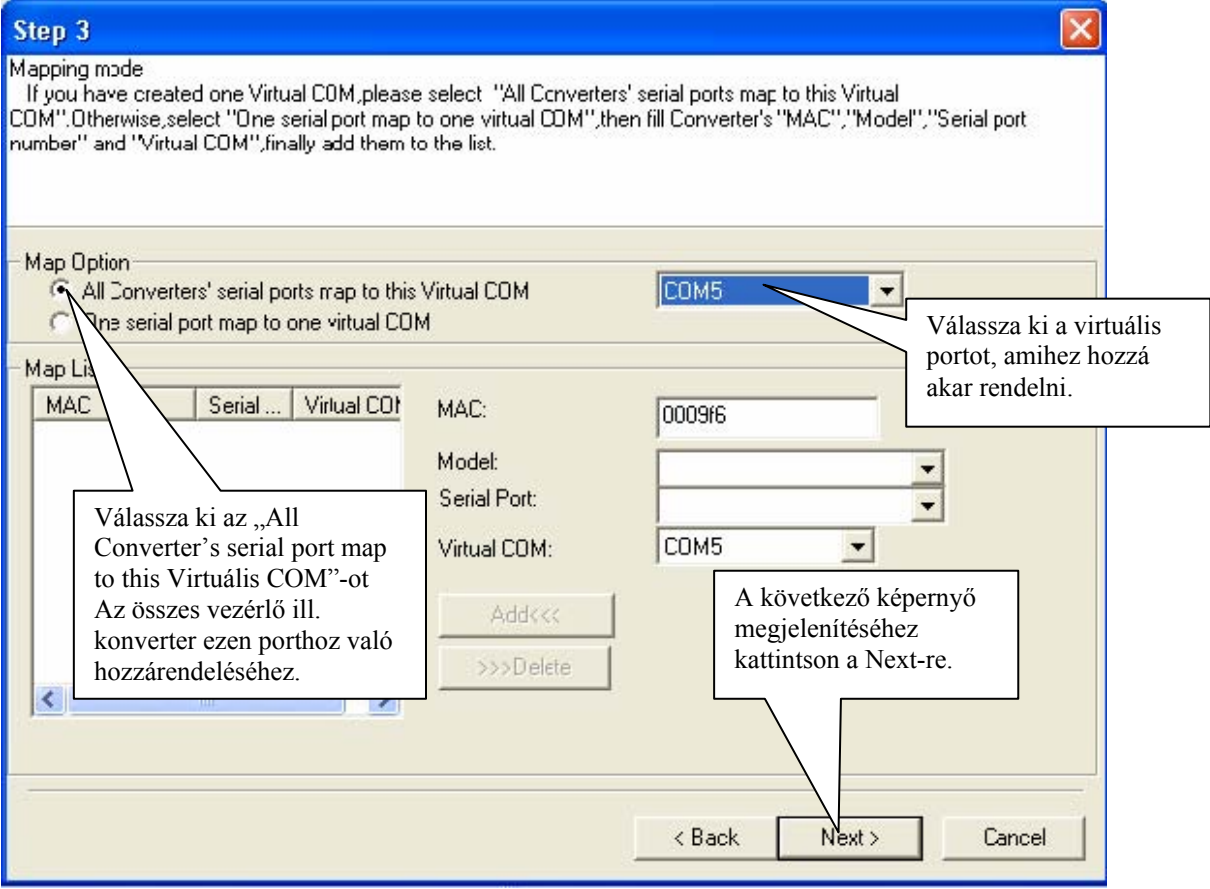

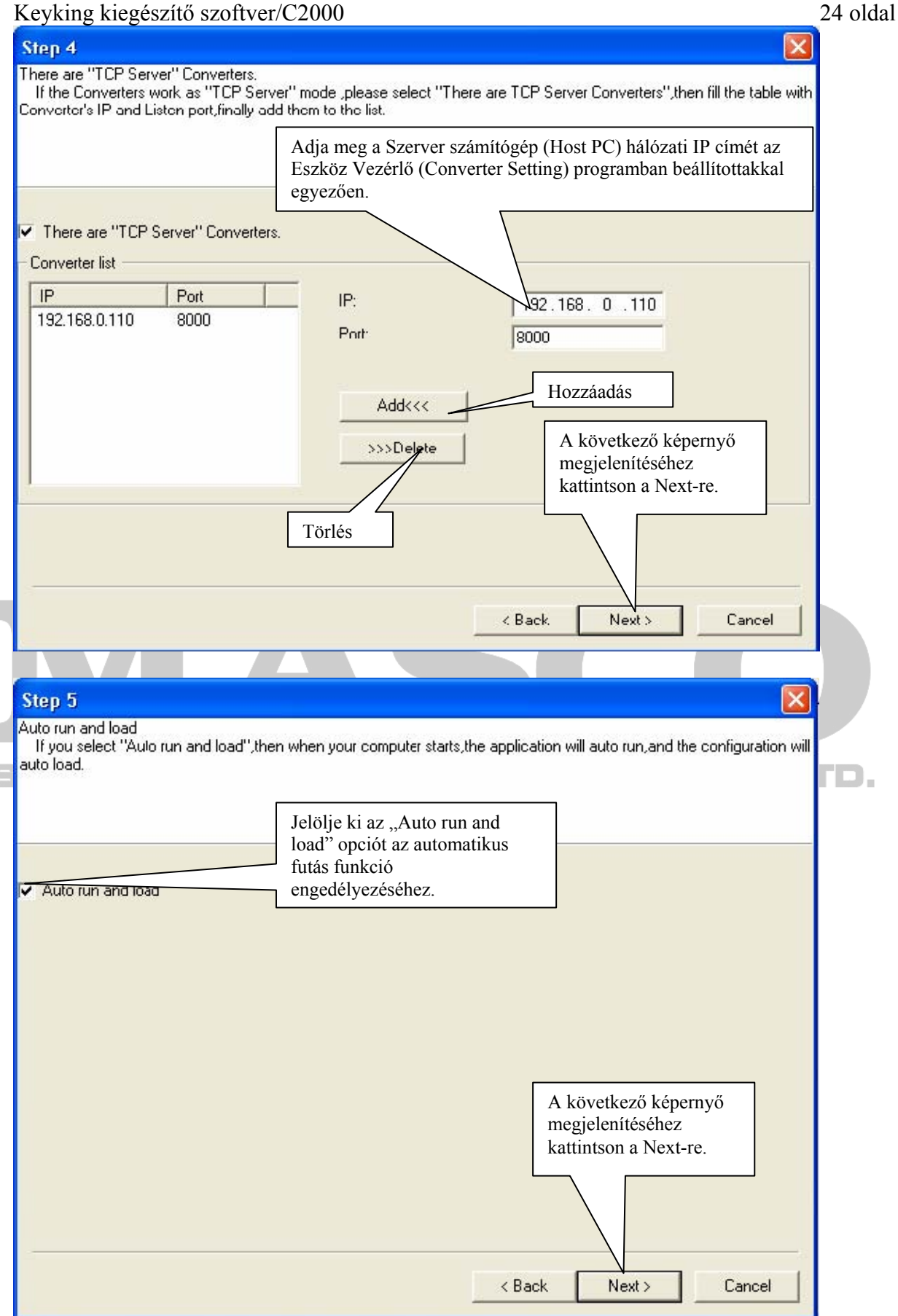

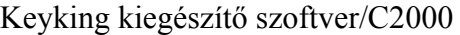

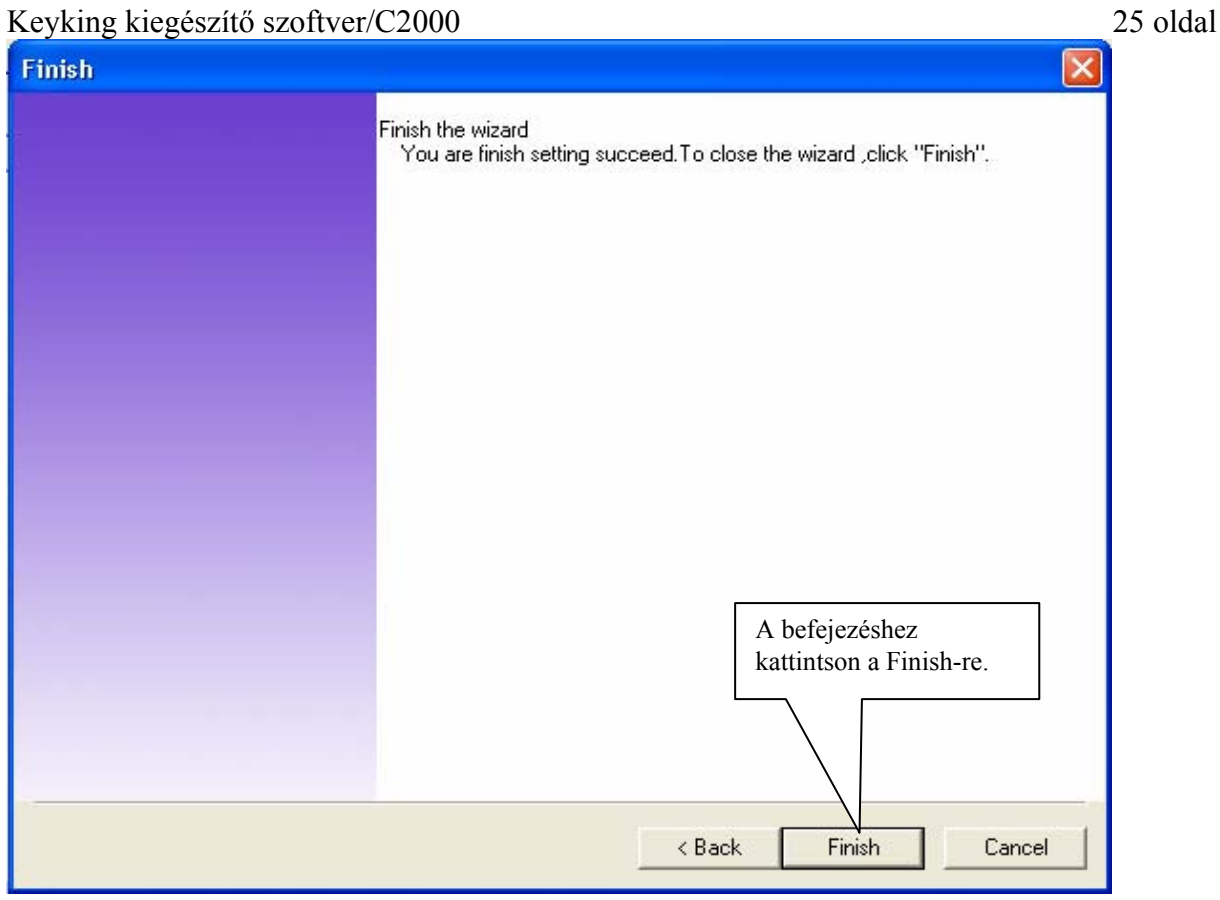

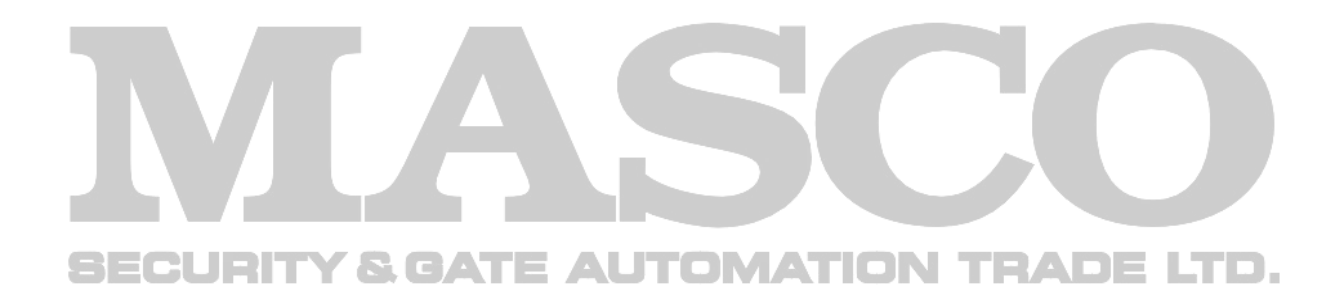

# **9. VI. Lépés – Beállítások mentése**

A V. lépés befejezése után a varázsló felajánlja az új beállítások fájlba való mentését. A Manager ezt a fájlt fogja használni a következő betöltésnél. Ezt a fájlt átmásolhatja más PC-re is.

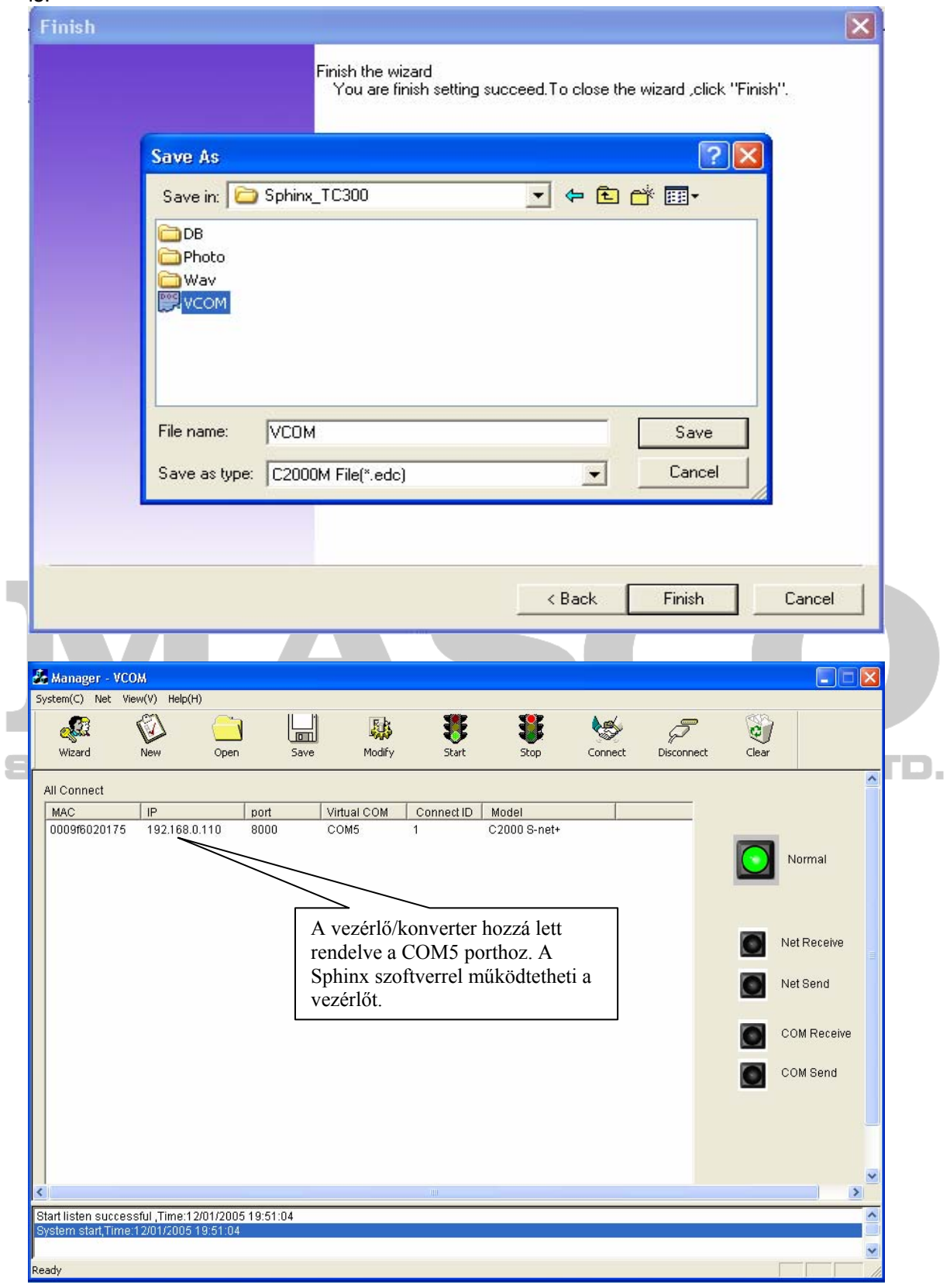

# **Működtetés a Sphinx szoftverrel**

A Sphinx szoftver részletes leírása a Sphinx TC3XY Szoftver Felhasználói Útmutatóban található.

Indítsa el a Sphinx programot, majd a **Hardver beállításokban** nyissa meg a vezérlő kereső ablakot a **Keresés** gombbal. A következő ablak fog megjelenni a monitoron:

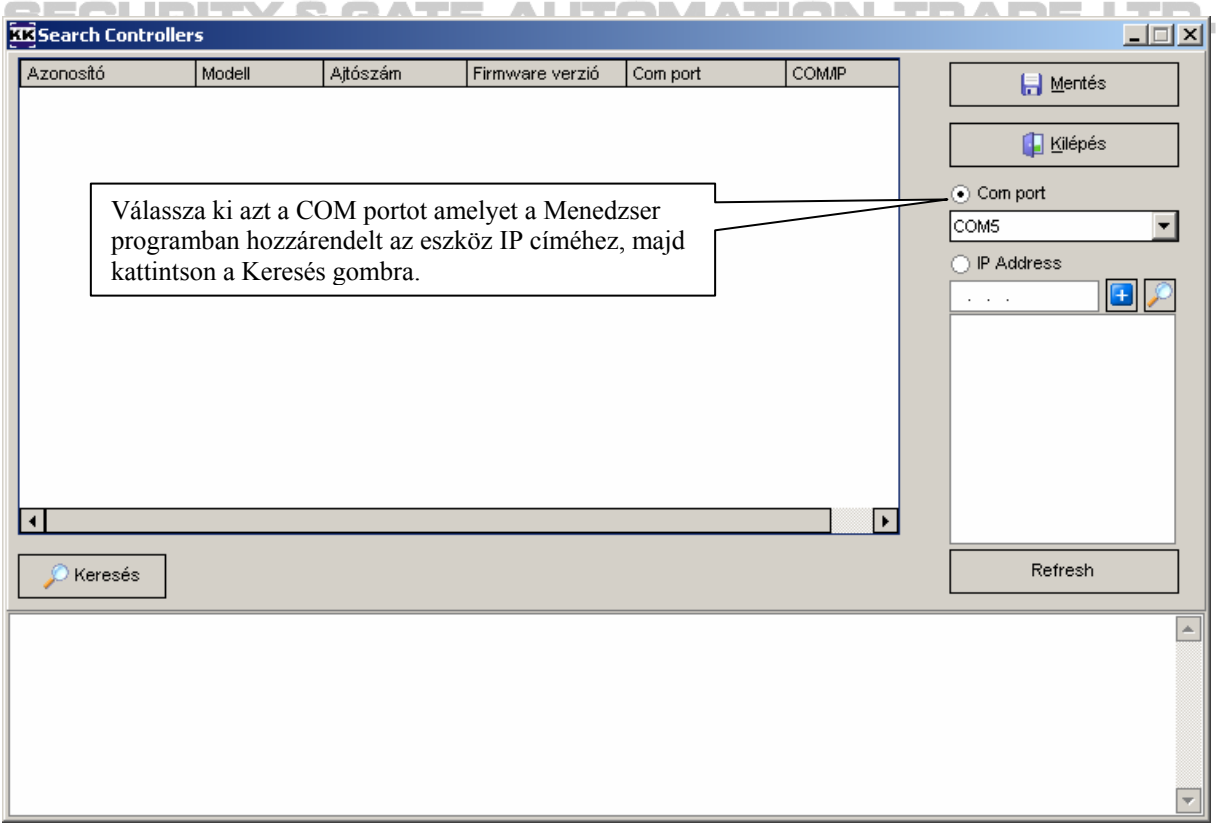

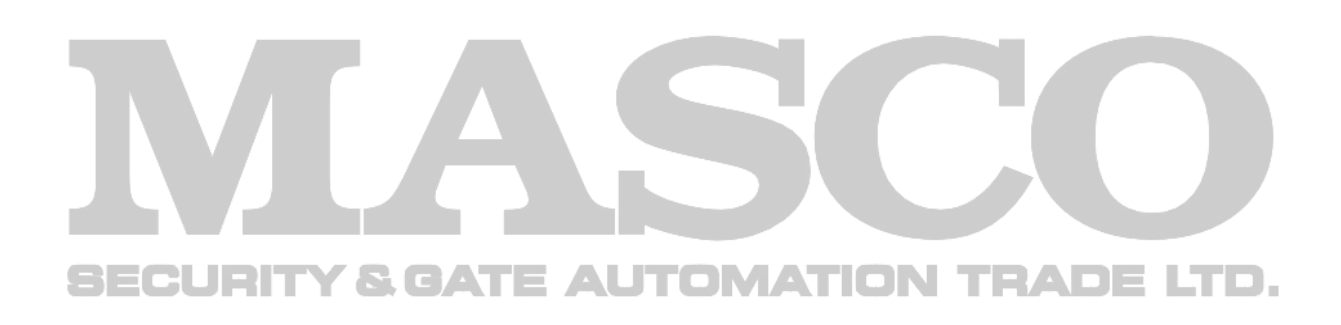

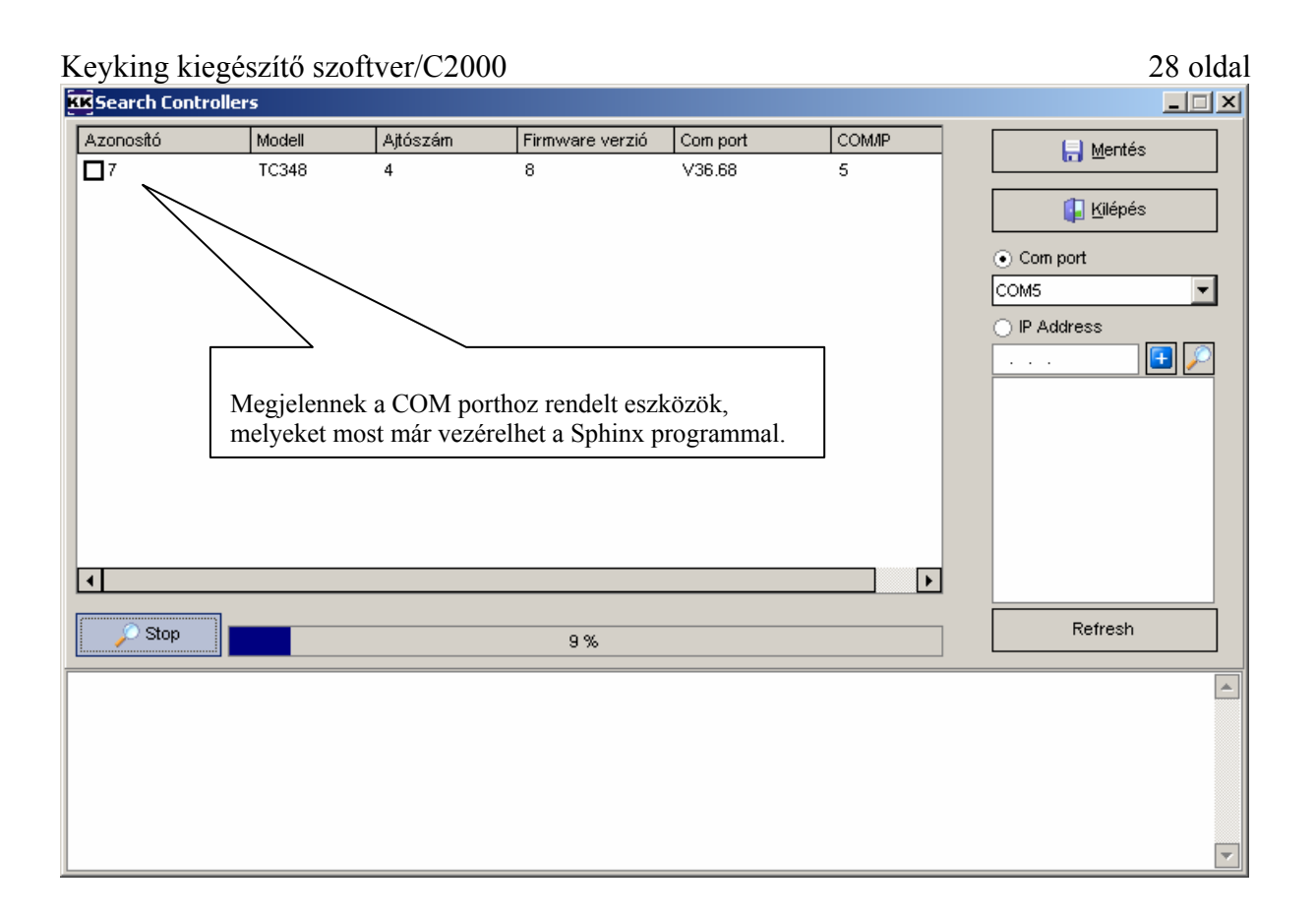

# **11. Virtuális COM Driver telepítése, eltávolítása**

Eredetileg a Virtuális COM Driver a C2000Setup\_Eng. Telepítésekor és eltávolításakor automatikusan települ és távolítódik el. Telepítés: "Start" → "Programs" → "C2000Plus" → "Install Virtuális COM Driver". Eltávolítás:"Start" → "Programs" → "C2000Plus" → "Uninstall Virtuális COM Driver"

**SECURITY & GATE AUTOMATION TRADE LTD.** 

**12. C2000 Manager Működési Leírás** 

#### Keyking kiegészítő szoftver/C2000 29 oldal Manager - Cim  $\Box$  $Help(H)$  $S$ vstem $(C)$ Net Priority View(V)  $\sqrt{2}$ **AR** H \$ 鶌 ષ્⊜  $|c|$ W Wizard Modify New Open  $\overline{\mathsf{Save}}$ Shart  $550$ Connect Disconnect Clear  $\blacktriangle$ All Connect Connect ID | Model MAC.  $|$  IP port Virtual C 0009f6025adb 192.168.0.67  $\overline{COM5}$ C2000 S-net+ 8000 5 Normal Kapcsolatok listája. Állapotjelzők. Net Receive Net Send COM Receive Esemény lista. COM Send  $\blacktriangleright$ Start listen successful ,Time: 2006. 12. 21. 10:15:17 System start, Time: 2006. 12. 21. 10:15:17 Start listen successful ,Time:2006. 12. 21. 10:17:20<br>Start listen successful ,Time:2006. 12. 21. 10:17:20 System stop, Time: 2006. 12. 21. 10:17:21<br>System stop, Time: 2006. 12. 21. 10:17:21<br>Start listen successful , Time: 2006. 12. 21. 10:18:39 System start,Time:2006. 12. 21. 10:18:39 NUM Ready

Kapcsolatok listája: Az összes vezérlő/konverter és a hozzájuk rendelt portok listája, mely a Menedzserhez köti azokat.

MAC cím: A vezérlők ill. a konverterek fizikai hálózati címe. IP cím: A vezérlők ill. a konverterek IP címe. Virtuális COM: A Vezérlő/Konverterhez rendelt Virtuális COM port. Connect ID: A Manager és a Vezérlő ill. a konverter közötti hálózat csatlakozás azonosítója. MODEL: A vezérlő ill. a konverter TCP moduljának modell száma. Állapotjelzők: Mutatják a Menedzser aktuális működési állapotát. Esemény lista: Rendszer események. Minden esemény és hiba itt ki van jelezve. LTD. New (Új): Új beállítás fájl létrehozása. Open (Megnyitás): Mentett beállítás fájl megnyitása. Save (Mentés): Beállítások mentése. Modify (Módosítás): Jelenlegi beállítások módosítása.